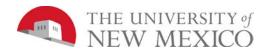

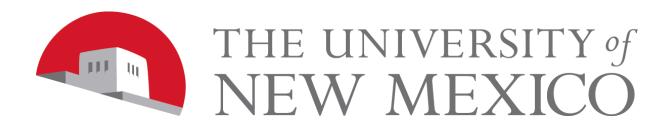

# LoboTime

Managing Timecards and Schedules for Supervisors and Time Managers

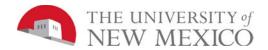

# **Table of Contents**

| Getting Started                                              | 1  |
|--------------------------------------------------------------|----|
| UNM Confidentiality and Sensitive Information Policies       | 1  |
| Business Rules                                               | 1  |
| The Payroll Process                                          | 2  |
| Roles and Responsibilities                                   | 3  |
| Logging On                                                   | 4  |
| Inactivity Timeout and Signing Out                           | 5  |
| Key Parts of the Navigator                                   | 6  |
| Selecting a Workspace to Display                             | 7  |
| Navigating Widgets                                           | 9  |
| Reviewing Employee Data in LoboTime                          | 12 |
| Exporting Data from LoboTime                                 | 13 |
| Locating Employees using QuickFind                           | 14 |
| Generating Reports                                           | 15 |
| Setting Up Report Favorites                                  | 19 |
| Editing Time and Attendance Data                             | 20 |
| Accessing Employees' Timecards                               | 20 |
| Refreshing and Saving Data in Timecards                      | 24 |
| Overriding Punches                                           | 26 |
| Viewing Accrual Balances in Timecards                        | 28 |
| Managing Requests                                            | 29 |
| Processing Employee Requests Using Manage My Requests Widget | 29 |
| Processing Time-Off Requests Using Schedule Editor           |    |
| Requesting Time Off Using My Calendar                        |    |
| Managing Exceptions for Employees                            | 35 |
| Using Genies and Alert Icons to Manage Exceptions            |    |
| Viewing Exceptions                                           |    |
| Marking/Unmarking Exceptions as Reviewed                     |    |
| Adding Missed Punches                                        |    |
| Removing Punches                                             |    |
| Applying a Work Rule Transfer for Labor Overrides            |    |
| Transferring Overtime to Comp Time Earned                    | 46 |

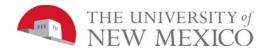

| Viewing the Audit Trail                             | 49 |
|-----------------------------------------------------|----|
| Finalizing Timecards                                | 51 |
| Reviewing Time Data at the End of the Pay Period    | 51 |
| Approving Individual Timecards                      | 51 |
| Approving Multiple Timecards                        | 53 |
| Removing Your Timecard Approvals                    | 55 |
| Signing Off Timecards                               | 56 |
| Terminated Employee Business Process                | 57 |
| Early Payroll Deadlines and Projecting Future Time  | 60 |
| Holiday Leave                                       | 62 |
| Navigating the Schedule Editor                      | 67 |
| Creating Schedules Using Pattern Templates          | 69 |
| Refreshing and Saving Data                          | 71 |
| Adding Shifts by Inserting a Shift Template         | 72 |
| Editing Shifts Using the Shift Editor               | 75 |
| Editing Scheduled Shifts in cell editing            | 77 |
| Deleting Shifts from Employees' Schedules           | 78 |
| Restoring Deleted Shifts                            | 79 |
| Modification of Leave Upon Approval                 | 83 |
| Ending Schedules/Breaks between Schedules           | 84 |
| Using Online Help                                   | 86 |
| Rounding to the Nearest 10 <sup>th</sup> of an Hour | 88 |

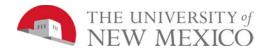

# **Getting Started**

# **UNM Confidentiality and Sensitive Information Policies**

Your responsibilities regarding the protection and security of administrative information are outlined in the University of New Mexico Policies and Procedures Manual:

Responsibility and Accountability for Univ Info & Trans
 Acceptable Computer Use
 Computer Use Guidelines
 Computer Security Controls and Guidelines.
 Policy No. 2500
 Policy No. 2510
 Policy No. 2520

Use of University computing services in violation of applicable laws or University policy may result in sanctions, including withdrawal of use privilege; disciplinary action up to and including expulsion from the University or discharge from a position; and legal prosecution under applicable federal and/or state law. Your access is granted based on business need and it is your responsibility to ensure the information your access is used appropriately. Here are some reminders of good data stewardship:

- Do not share, disclose or store your passwords in an unsecured manner.
- Do not share confidential and sensitive information with anyone, including colleagues, unless there is a business reason.
- Do not leave your workstation unattended while logged in to administrative information systems. You are responsible for any activity that occurs using your password.
- Do not attempt to access accounts, files, or information belonging to others without their knowledge or consent.
- Do not use your computer account to engage in any form of illegal software copying or other copyright infringement.
- Do not use your account to harass other computer users.
- Retrieve printed reports quickly and do not leave the reports visible to others.
- Secure reports containing confidential and sensitive information.
- Shred documents containing confidential or sensitive information in a timely manner.

### **Business Rules**

**Monthly Employees (5R)** - Exempt employees are "project" employees in LoboTime who record their exception time in LoboTime. No BAR role required. It is recommended as a best practice that exempt employees approve their timecards per their departmental timelines.

- Exception time requires approval from direct supervisor or from a delegated authority.
- Departmental Time must be approved and signed off in the LoboTime system for the Monthly payroll (5R) by 5:00 pm on the 20<sup>th</sup> of each month, or the first working day after the 20<sup>th</sup> of the month if this is a non-business day. Time approval and sign offs to payroll after 5:01pm will not be reported until the following pay period.

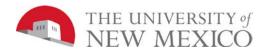

**Biweekly Employees (2R)** – Non-exempt employees will be using either a PC and/or a LoboTime clock to enter time and leave. No BAR role required. Employees are strongly encouraged to approve timecard.

- Departmental Time must be approved and signed off in the LoboTime system for the Biweekly payroll (2R) period by 5:00 p.m. on the Monday after the pay period ends. Time approval and sign offs to payroll will be locked at 5:01pm.
- Monday, 5:01pm Thursday, 8:00am, Payroll will run.
- Comp Time earned in a pay period cannot be taken in the same pay period.
- You cannot be paid for overtime or compensatory time @1.5 in the same week you have taken paid leave.

### **Student Employees (2R)** – same rules apply for Student Employees as for Biweekly

- Time entered in 'hour in tenths' (6 min increments).
- While classes are in-session (this includes Fall and Spring breaks) students are allowed to work a
  maximum of 28 hours per week. While classes are not in-session (during Winter break and when
  not enrolled during the summer) students are not to exceed 40 hours per week. Importance and
  Benefits of LoboTime

#### **Purpose**

It is important that your employees are compensated accurately. To make this happen, you need to manage employees' worked and non-worked hours, as well as attendance issues, in an efficient and timely manner. The application supports your ability to perform these tasks so that the data sent to payroll is accurate.

# **The Payroll Process**

#### **Purpose**

LoboTime automates the payroll process, ensuring that the payroll is processed accurately and on time.

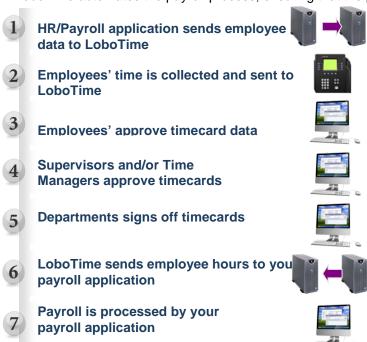

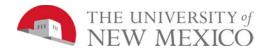

# **Roles and Responsibilities**

#### **Purpose**

Each employee, supervisor or time manager has responsibilities that are important in the payroll process. Each person's role determines his or her responsibilities and the tasks that he or she performs in the application.

### **Common Non-Exempt Employee Tasks**

On a daily basis, employees perform the following tasks:

- Enter time data using a LoboTime clock (terminal) and/or via a computer
- Approve time
- Submit requests for future time off

## **Common Exempt Employee Tasks**

On a daily basis, employees perform the following tasks:

- · Submit requests for future time off
- Review timecard for accuracy

## **Common Supervisor or Time Manager Tasks**

On a daily basis, Supervisor or Time Managers perform the following tasks:

- Check for missing punches or other exceptions and add comments
- Add missing punches
- Enter and edit schedules

On a pay-period or as-needed basis, Supervisor or Time Managers perform the following tasks:

- Monitor timecards to facilitate payroll processing
- Review timecards for completeness and apply approvals
- Run reports

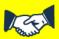

### **Business practice**

Views are based on roles:

Time Manager = See multiple supervisors and all employees based on Org's Supervisor = See employees for whom they are Supervisor of Record in Banner

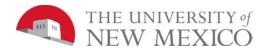

# **Logging On**

# **Purpose**

The LoboTime log on page provides access to all the features of the application where you perform your time and attendance tasks.

# **Example**

You, as the department Supervisor or Time Manager, log on to LoboTime at least once a day to review and work with your employees' timecards and scheduling data.

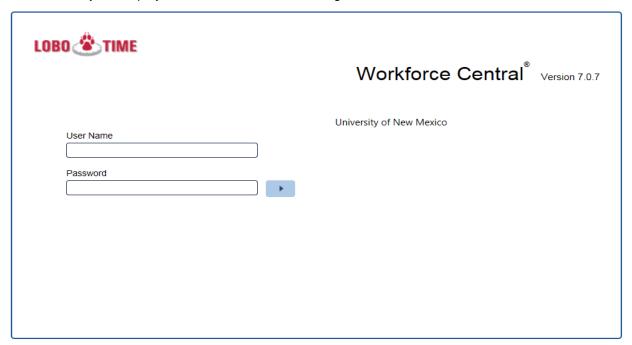

| Ste | ps                                                                          |
|-----|-----------------------------------------------------------------------------|
| 1   | Access the LoboTime log on page.                                            |
| 2   | Enter your NETID and NETID password in their designated fields.             |
| 3   | Select the blue arrow button or press the <b>Enter</b> key on the keyboard. |

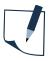

#### **Note**

Passwords may be case sensitive.

If you or an employee using LoboTime forgets the user name or password, go to <a href="https://netid.unm.edu/">https://netid.unm.edu/</a> for issues regarding your netid or password.

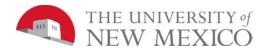

# **Inactivity Timeout and Signing Out**

### **Purpose**

LoboTime provides security to prevent other people from accessing your information. It also helps keep your employees' information confidential.

### Regaining access after the inactivity timeout

Inactivity timeout protects sensitive information in the application. If the application does not detect activity within a specific amount of time, it attempts to automatically log you off. To regain access to the application, you must select Yes when asked to remain logged in. When you regain access, the application restores the last page you were viewing.

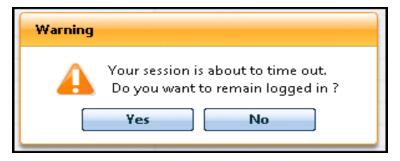

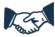

### **Business practice**

The inactivity timeout screen appears if there is no activity for 15 minutes.

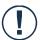

#### Caution

If you do not select Yes after receiving the inactivity timeout, you are logged out of the application. You will lose all unsaved edits.

#### Signing Out of LoboTime

Upon completion of your tasks, you must sign out of LoboTime to ensure that your employees' information remains confidential.

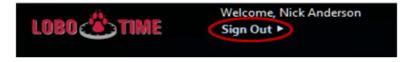

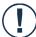

#### Caution

Selecting the Close (X) button without first signing out can leave your connection to the application open, which might allow unauthorized people to view and edit information.

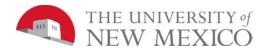

# **Key Parts of the Navigator**

### **Purpose**

After you log on to LoboTime, your Navigator appears. The Navigator is a customized view of the time and labor information that is important to completing your daily work tasks. The Navigator is designed to be simple and intuitive with easy-to-use views. You should take a few minutes to get acquainted with its navigation features.

#### **Navigator Components**

Navigator consists of four main components: Alerts, Workspace, Workspaces Carousel, Workspace Tabs

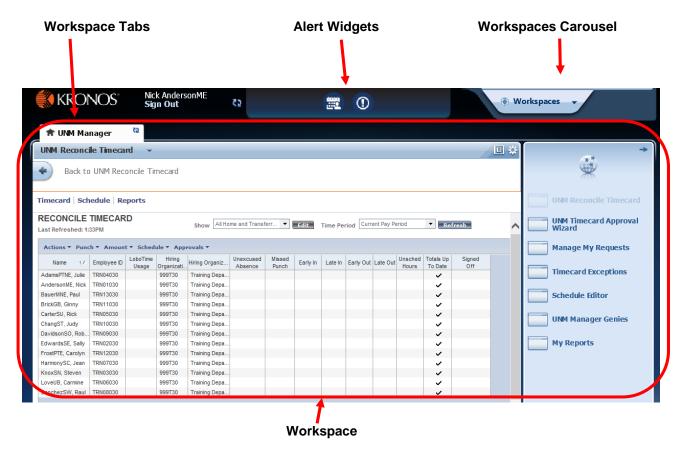

| Navigator Component | Description                                                                                                    |
|---------------------|----------------------------------------------------------------------------------------------------|
| Alerts              | A navigator can contain one or more alerts configured to notify you when specific events or conditions occur. Because the alerts always appear in your navigator, you'll know immediately if something requires your attention.                                                         |
| Workspace           | A navigator can contain one or more workspaces. A workspace is a layout designed to accommodate a specific business need. If a navigator has more than one workspace, one will be configured as the default or "home" workspace.                                                        |
| Workspaces carousel | If a Supervisor or Time Manager's navigator is configured to include more than one workspace, all workspaces other than the home workspace are listed in the Workspaces carousel. You can display additional workspaces in your navigator by selecting them in the Workspaces carousel. |

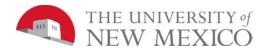

| Navigator Component | Description                                                                                                    |
|---------------------|----------------------------------------------------------------------------------------------------|
| Workspace tabs      | When a workspace is displayed in the navigator, it will have an associated tab. You can use the workspace tabs to switch between or to close displayed workspaces. |

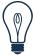

#### Tip

LoboTime is a browser-based application. However, you should not use the browser's navigation controls—the Back button on the toolbar, for example. Only use the links inside of LoboTime to do your work.

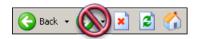

# **Selecting a Workspace to Display**

If your navigator is configured to provide more than one workspace, select which workspaces to display.

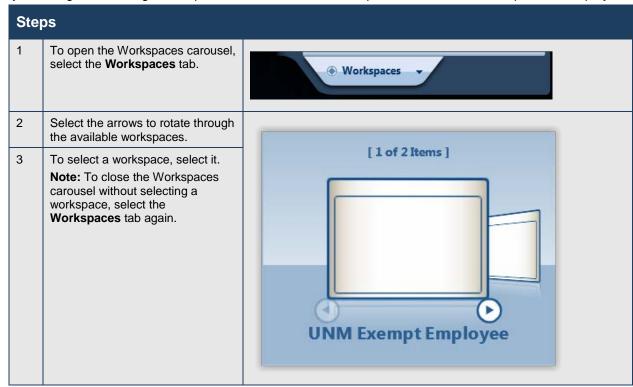

The selected workspace opens and a tab for the workspace is added. The Workspaces carousel closes.

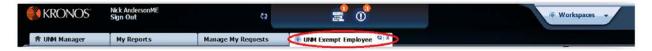

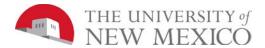

# Switching between workspaces

After selecting workspaces from workspace carousel, you can switch to a different workspace by selecting the associated tab. Note that your home workspace will be indicated by a 🔝 in the tab.

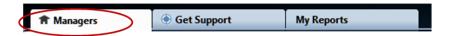

### Closing a workspace

To close a workspace and return it to the carousel, hover the cursor over the workspace's tab and select **X**.

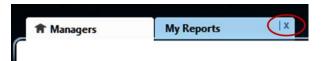

### Refreshing a tab

You can refresh the data on a single tab by selecting

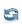

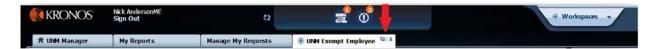

#### The Related Items pane

Select the arrow in the upper right corner to minimize and maximize the Related Items pane. To retrieve a widget from the Related Items pane, select the item and it will open in the main Workspace.

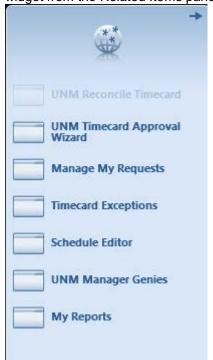

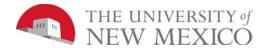

# **Navigating Widgets**

# **Purpose**

LoboTime pages allow you to perform less common or more complex tasks. You can use widgets in LoboTime to complete these tasks.

## The key areas of LoboTime widgets

Widgets contain three main areas: search tools, the action bar, and the workspace.

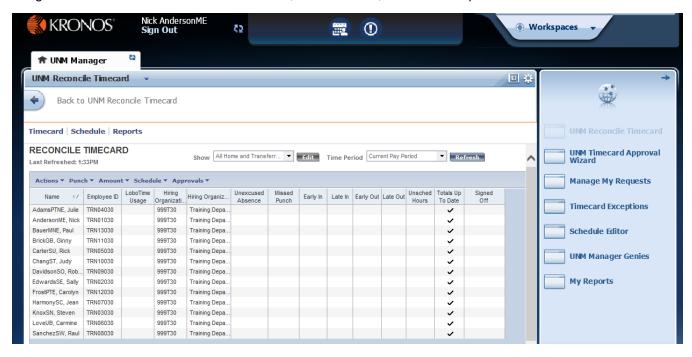

| Areas        | Description                                                                                                    |
|--------------|----------------------------------------------------------------------------------------------------|
| Search tools | Include:  • Show field where you can select a specific set of employees  • Time Period field where you select the timeframe for which you want to view schedules and timecard data |
| Action bar   | Allows you to perform tasks to selected employees such as editing punches, approving timecards, and other common tasks                                                             |
| Workspace    | Work area contains detailed information about the employees in the selected time period, as well as the action bar, which contains selections for modifying data                   |

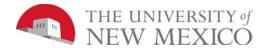

# Using the tools within a widget

The Show field allows you to display a group of employees. The default setting for the Show field when you log on is "All Home and Transferred-in", which displays all employees that report to you or are within the Org's you specified within your LoboTime BAR role.

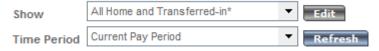

You can use the Show field drop down selections to further refine your selection to include employees in a specific group, such as only biweekly (Non-Exempt Employees) or those employees that are within a certain EClass.

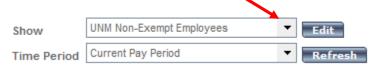

The Time Period field allows you to set the timeframe you want to view, such as the current pay period or a particular timeframe in the past. The time period you select determines what you will see on that page.

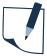

#### Note

Time Period defaults vary depending on the widget you are using. Current, Previous or Next Pay Period views depend on the type of employee you are viewing.

- If you are viewing a biweekly employee you will see an hourly timecard with the two week pay period you have selected.
- If you are viewing a monthly employee you will see a project timecard with the month pay period you selected.
- You can also select a Range of Dates, which will restrict the view of all employees selected to the dates selected.
- See page 57 for "Termianted" empoyees business process.

The Action Bar contains tasks that you can perform on the page. Each Action Bar is specific to the page that you are currently viewing.

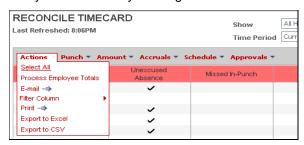

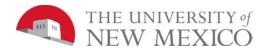

# Using the shortcut menu

When one or more employee records are selected, you can right-select to display a shortcut menu. From the menu, you can quickly access four key tools:

- Timecard
- Schedule
- Reports

| Name               | Employee ID |                                              | LoboTime<br>Usage |        | Hiring<br>Organizatior |  |        |
|--------------------|-------------|----------------------------------------------|-------------------|--------|------------------------|--|--------|
| AndersonME, Nick   | TRN01015    |                                              |                   |        | 999T15                 |  |        |
| BauerMNE, Paul     | TRN13015    |                                              | [ 1 A             |        | [ - 1 A                |  | 999T15 |
| EdwardsSE, Sally   | TRN02015    | E-mail →⇒ Add Punch →⇒ Add Amount →⇒ Approve |                   | B      | 999T15                 |  |        |
| KnoxSN, Steven     | TRN03015    |                                              |                   |        | 999T15                 |  |        |
| AdamsPTNE, Julie   | TRN04015    |                                              |                   |        | 999T15                 |  |        |
| CarterSU, Rick     | TRN05015    |                                              | n Off             |        | 999T15                 |  |        |
| LoveUB, Carmine    | TRN06015    | _                                            |                   |        | 999T15                 |  |        |
| HarmonySC, Jean    | TRN07015    | Timecard -⇒ Schedule -⇒ Reports -⇒           |                   |        | 999T15                 |  |        |
| SanchezSW, Raul    | TRN08015    |                                              |                   |        | 999T15                 |  |        |
| DavidsonSO, Robert | TRN09015    |                                              |                   | 999T15 |                        |  |        |

| Tool     | Description                                                                                                    |
|----------|----------------------------------------------------------------------------------------------------|
| Timecard | Launches the timecard(s) for the selected employee(s).                                                                        |
| Schedule | Launches the Schedule Editor for the selected employee(s). The Schedule Editor is used to view and update employee schedules. |
| Reports  | Launches the Reports workspace. If you run a report, it will contain information only for the selected employee(s).           |

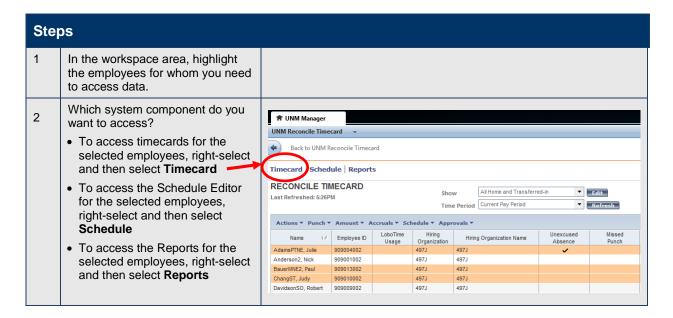

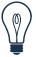

#### Tip

There are various ways to select employees:

- Use the Ctrl key to select more than one employee not listed next to each other
- Use the Shift key to select all employees listed between two employees, including the two employees
- Select and drag the mouse to select employees

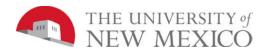

# Reviewing Employee Data in LoboTime

### **Purpose**

LoboTime pages present customized views of employee information in a summarized, easy-to-read format so that you can quickly analyze and respond to time, labor, scheduling, and attendance needs. The data is displayed for employees with hourly and exempt timecards.

#### **Example**

You want to look for all employees who have unexcused absences in the current pay period. Use Reconcile Timecard to perform this task.

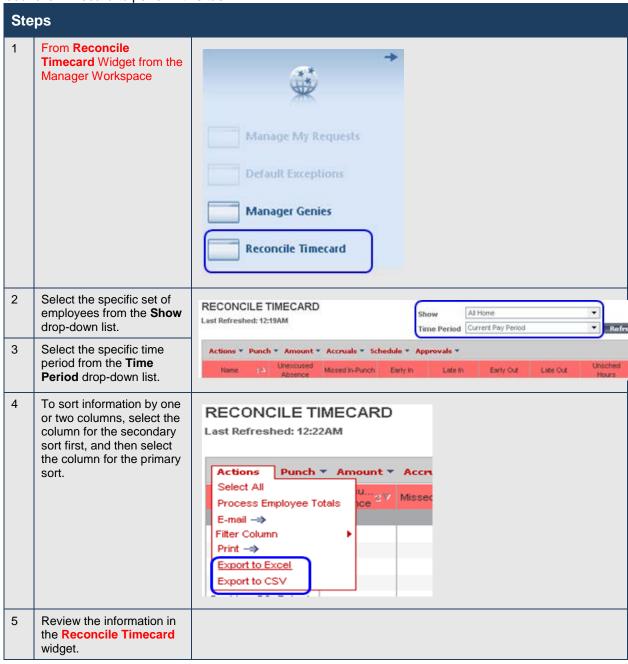

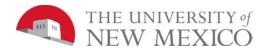

# **Exporting Data from LoboTime**

# **Purpose**

LoboTime pages display critical information in an easy-to-read format. You can export this information to other applications, such as Microsoft Excel, where you can analyze and reformat the data. For example, you can save labor information in the Reconcile Timecard widget as an Excel file and then open it with Microsoft Excel to summarize the data in each column. You can also export the data to a CSV (Comma Separated Value) file to make it available to other applications such as Lotus 1-2-3.

#### **Example**

On a regular basis, you export timecard data to Microsoft Excel to perform further data analysis.

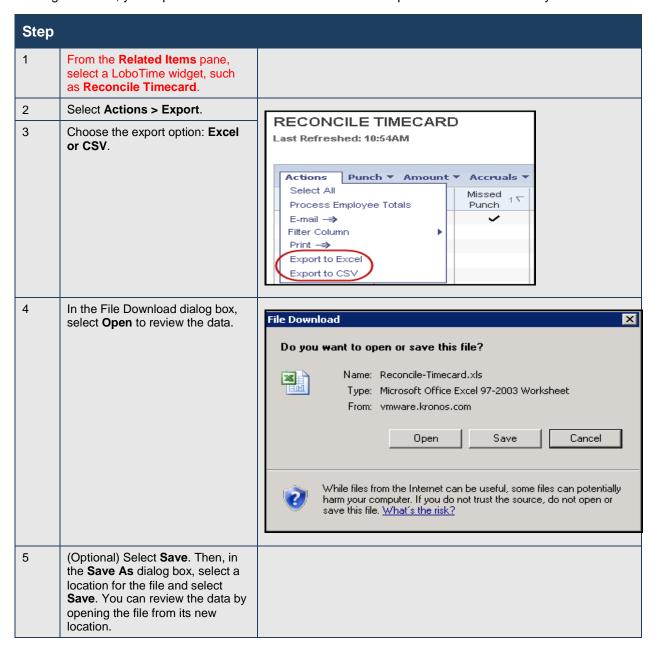

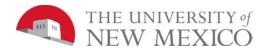

# **Locating Employees using QuickFind**

### **Purpose**

When an employee notifies you about an issue with their timecard, use the QuickFind widget to access their timecard. You can use other LoboTime widgets to access timecards, but this page is designed to help you locate an employee by their name or ID. If you are unsure of the spelling of an employee's name or know only some of the digits in an employee's ID number, you can include wildcard characters to help you find the employee with only partial information.

| Wildcard<br>Character | Description                                                                                                    | Example                                                                                                    |
|-----------------------|----------------------------------------------------------------------------------------------------|----------------------------------------------------------------------------------------------------|
| ?                     | A question mark or underline character indicates a single character occupies a position in the search string.       | <ul> <li>07?? finds all employees whose ID contains 4-digit numbers starting with 07.</li> <li>Sm_th finds all employees whose last name starts with "Sm" and ends with "th" and has one letter in the center.</li> </ul> |
| *                     | An asterisk character or a percent symbol indicates multiple characters can occupy a position in the search string. | *, <b>s</b> * finds all employees whose first name begins with the letter S. %1 finds all employees whose ID number ends with the number 1.                                                                               |

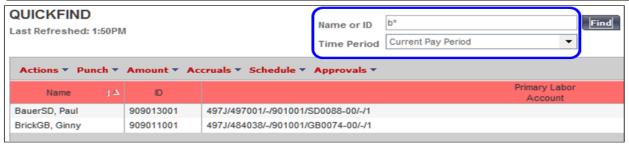

#### **Example**

You need to edit the timecard for Ginny BrickGB because she forgot to clock in when she arrived to work this morning. To quickly access Ginny's timecard, access QuickFind and search for all employees whose last name begins with "B". Then select Ginny from the list.

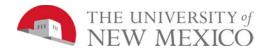

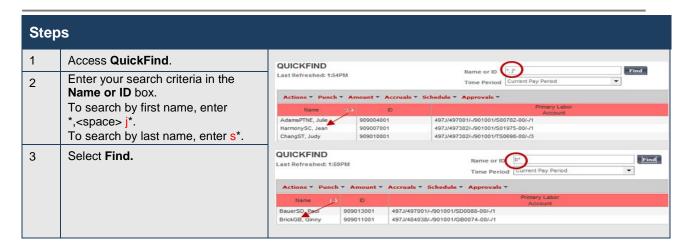

# **Generating Reports**

#### **Purpose**

You can generate reports on a daily, weekly, or pay period basis, or any time you need information to accomplish your business tasks.

#### Example

For auditing and validation purposes, you want to review all pay code data and totals that have been tracked for employees in department/organization for the previous pay period. Generate an Employee Transactions and Totals report to review this information.

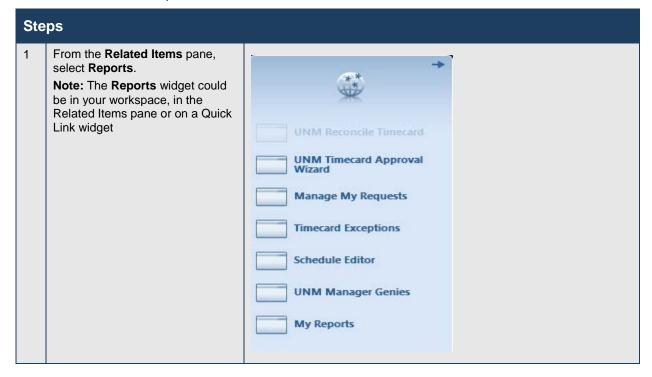

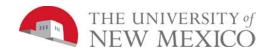

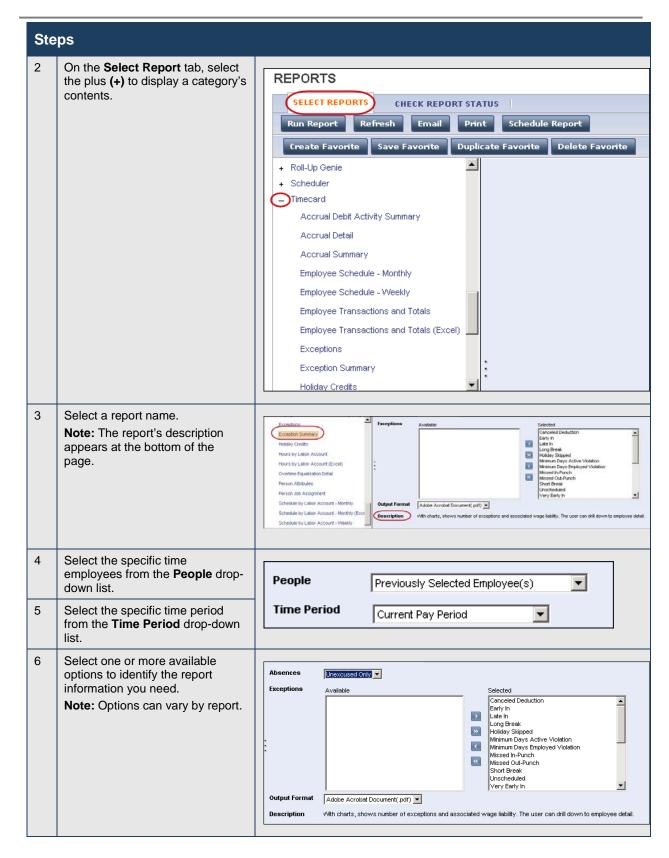

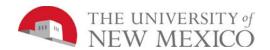

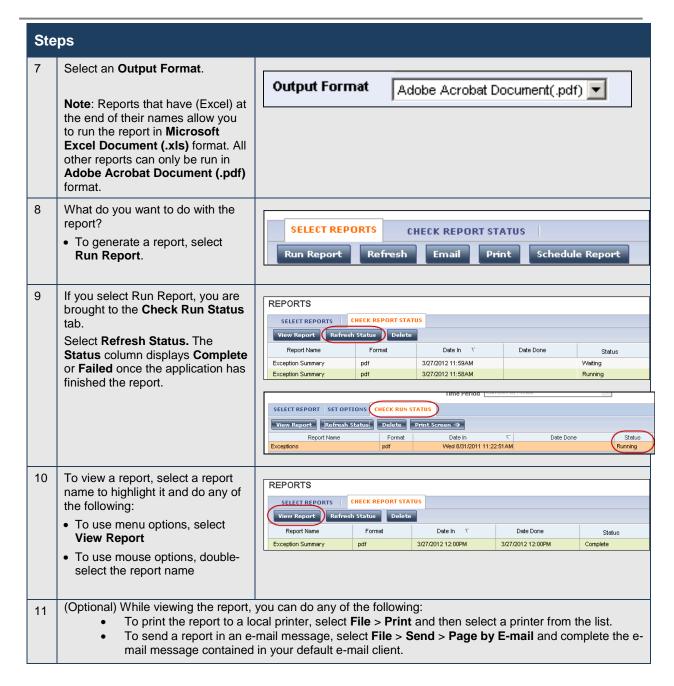

Executed on:

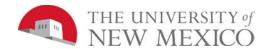

# Here is an example of an Exceptions report:

Exceptions Data Up to Date: 6/3/2012 7:19:16 PM

6/03/2012 7:18PM GMT-04:00 Printed for:

Time Period: Current Pay Period

Query: All Home (24): |Canceled Deduction|Early In|Late In|Long Break|Holiday Skipped|Minimum Days Active Violation|Minimum Days Employed Violation|Missed In-Punch|... Exceptions:

| Absences. Unex     | cused Only            |   |                                            |                   |                                              |              |                          |
|--------------------|-----------------------|---|--------------------------------------------|-------------------|----------------------------------------------|--------------|--------------------------|
| Exception Day/Date | Exception             |   | Scheduled                                  |                   | Actual or Pay Code                           | Amount       | Amount Over<br>Exception |
| Comment            |                       |   |                                            |                   |                                              |              | Exception                |
| Adams, Julie       | ID:                   | 1 |                                            |                   |                                              |              |                          |
| Mon 5/28/2012      | Early In<br>Early Out |   | 5/28/2012 9:00:00 A<br>5/28/2012 2:00:00 P | •••               | 5/28/2012 8:45:00 AM<br>5/28/2012 1:50:00 PM | 0:15<br>0:10 |                          |
| Tue 5/29/2012      | Unexcused Absence     |   |                                            |                   |                                              |              |                          |
| Wed 5/30/2012      | Unexcused Absence     |   |                                            |                   |                                              |              |                          |
| Thu 5/31/2012      | Unexcused Absence     |   |                                            |                   |                                              |              |                          |
| Exception          |                       |   | Total                                      | Total Amount Over | Exception                                    |              |                          |
| Early In:          |                       |   | 1                                          | 0:07              |                                              |              |                          |
| Early Out:         |                       |   | 1                                          | 0:02              |                                              |              |                          |
| Unexcused Absence: |                       |   | 3                                          | N/A               |                                              |              |                          |
| Aguirre, Raymond   | ID:                   | 4 |                                            |                   |                                              |              |                          |
| Mon 5/28/2012      | Unexcused Absence     |   |                                            |                   |                                              |              |                          |
| Tue 5/29/2012      | Unexcused Absence     |   |                                            |                   |                                              |              |                          |
| Wed 5/30/2012      | Unexcused Absence     |   |                                            |                   |                                              |              |                          |
| Thu 5/31/2012      | Unexcused Absence     |   |                                            |                   |                                              |              |                          |
| Fri 6/1/2012       | Unexcused Absence     |   |                                            |                   |                                              |              |                          |
| Exception          |                       |   | Total                                      | Total Amount Over | Exception                                    |              |                          |
| Unexcused Absence: |                       |   | 5                                          | N/A               |                                              |              |                          |

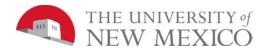

# **Setting Up Report Favorites**

If you run the same report with the same options regularly, you can set up the report as a favorite. You can then run the report as needed without having to reset your options. Favorites appear as a new category at the top of the list.

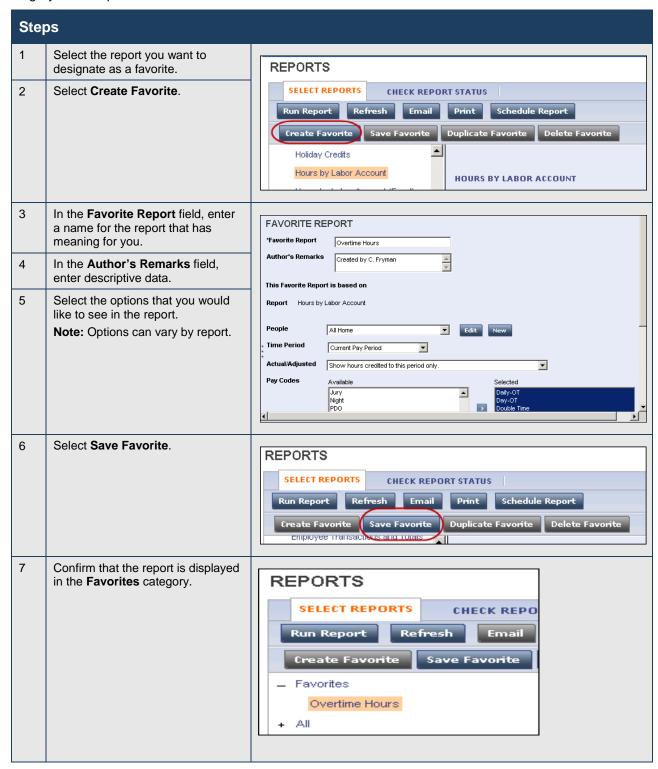

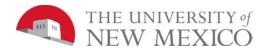

**Steps** 

# **Editing Time and Attendance Data**

# **Accessing Employees' Timecards**

#### **Purpose**

Use LoboTime widgets to quickly review and monitor employees' time and attendance data for both hourly and exempt timecard employees. From a LoboTime widget, you can open employees' timecards so that you can make any adjustments prior to payroll processing. For hourly employees, changes above and beyond what is managed in the exceptions widget are managed in the hourly timecard view. For exempt employees, typically changes are managed via the exempt timecard view.

#### **Example**

In reviewing the Reconcile Timecard widget, you notice that several employees have time and attendance exceptions. You open each employee's timecard to review and adjust the data.

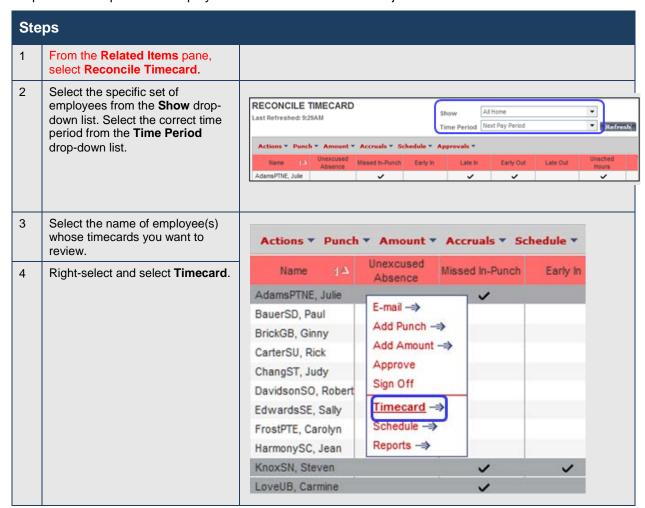

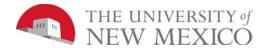

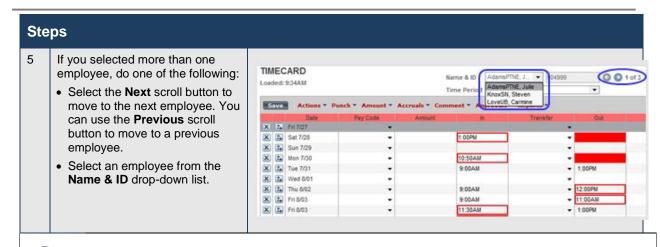

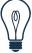

#### Tip

There are various ways to select employees in a LoboTime widget:

- Hold the Ctrl key and select your mouse to select more than one employee not listed next to each other.
- To select a group of employees listed together, use one of these methods:
  - Select on the first employee, then hold the Shift key and select your mouse to select the last employee. This will select all employees in-between.
  - Select and drag the mouse to select multiple employees.

#### **Timecard Overview**

There are three main areas on a timecard; the timecard header, timecard grid, and timecard tabs.

### Hourly (Biweekly Employee) Timecard

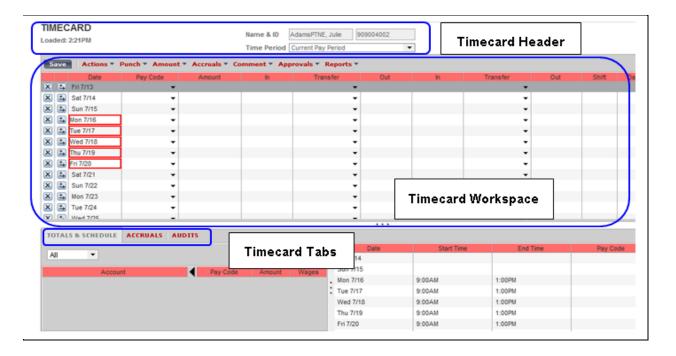

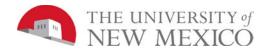

# **Exempt (Monthly Employee) Timecard**

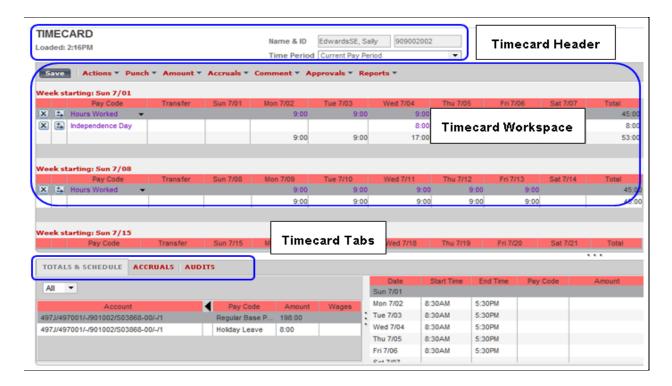

| Timecard Area      | Description                                                                                                    |
|--------------------|----------------------------------------------------------------------------------------------------|
| Timecard header    | Displays the following information:                                                                                                    |
|                    | Employee's name whose information appears in the timecard workspace and timecard tabs                                                  |
|                    | Employee's identification number                                                                                                    |
|                    | Time Period                                                                                                    |
| Timecard workspace | Displays the following information:                                                                                                    |
|                    | Menu bar that contains selections for performing timekeeping tasks                                                                     |
|                    | Grid containing dates for the selected time period                                                                                     |
|                    | Time entry totals, including shift, daily, and cumulative amounts                                                                      |
|                    | Shift Total — Calculated total hours of all shifts worked on the selected day (excluding totals for non-shift items such as pay codes) |
|                    | Daily Total — Calculated total hours of the selected day, including pay codes                                                          |
|                    | Cumulative — Cumulative total up to and including the selected day                                                                     |
|                    | All — Calculated total hours for the entire visible time period                                                                        |

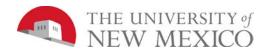

| Timecard Area | Description                                                                                                    |
|---------------|----------------------------------------------------------------------------------------------------|
| Timecard tabs | Display additional information about how Kronos tracks employee hours. Three default tabs appear:                                                                                                    |
|               | Totals & Schedules — Refered to as the "Totalizer." The first tab at the bottom of the timecard workspace. The area on the left displays the timecard totals. The area on the right displays the Schedule for the selected time period. |
|               | Accruals — Displays accrual codes and available balances based on the date selected in the timecard workspace.                                                                                                    |
|               | Audits — Lists all time punch or amount corrections made to an employee's timecard and approvals made by a Supervisor or Time Manager.                                                                                                  |
|               | Note: Additional tabs will appear based on actions you perform. For example, the Approvals & Sign Offs tab appears when you approve an employee's timecard.                                                                             |

Visual indictors appear on a timecard when an exception occurs. For example, an employee might forget to clock in or out, which causes a missed punch exception. An employee might clock in early or late, which causes a punch exception.

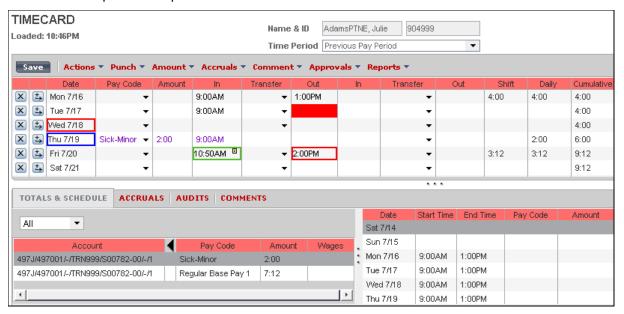

| Visual Indicator                             | Description                                                                 |
|----------------------------------------------|-----------------------------------------------------------------------------|
| Blue-bordered date                           | An excused absence for the day, such as Vacation, Bereavement, or Jury Duty |
| Red-bordered date                            | An unexcused absence for the day                                            |
| Red-bordered punch                           | An exception, such as a late or early punch, or a short or long break       |
| Green-bordered punch                         | Exception has been marked as reviewed                                       |
| Solid-red cell                               | A missed punch                                                              |
| Purple text                                  | A transaction that was added by the LoboTime application                    |
| Yellow note icon in the top corner of a cell | One or more comments are attached to the punch or amount                    |

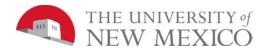

# **Refreshing and Saving Data in Timecards**

# **Purpose**

When you add and modify timecard data, LoboTime displays your edits but does not save them automatically. You must tell the application to save the data. Prior to saving your data, you can decide whether the edits are what you want.

### **Example**

You have been editing the timecard of Rick CarterSU when you realize that you entered the wrong information. You cancel the edits, enter the correct information and save the timecard.

# **Canceling Edits**

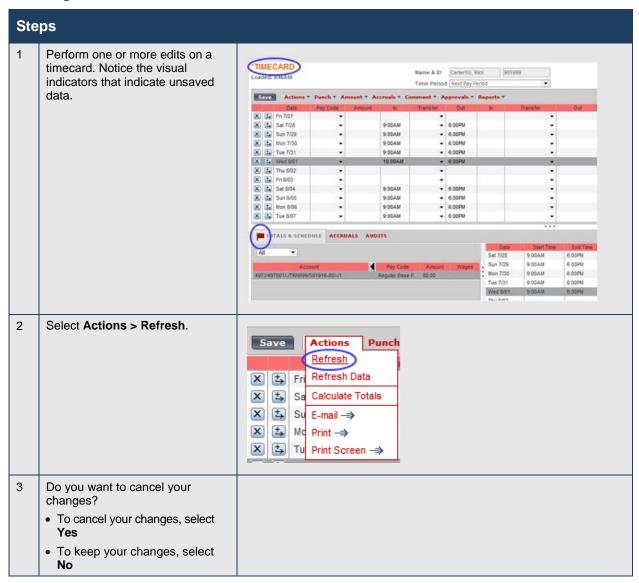

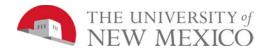

### **Saving Edits**

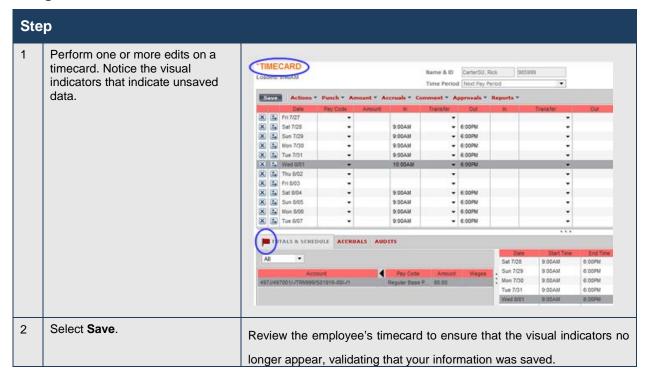

### Calculating

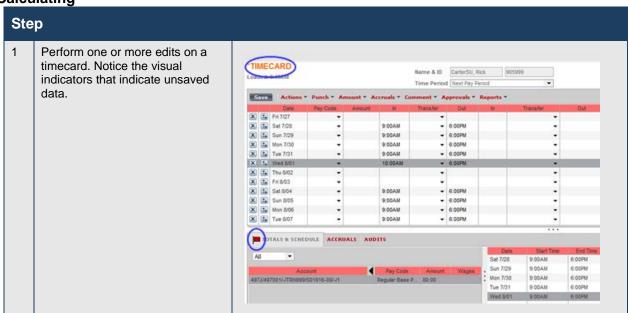

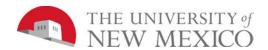

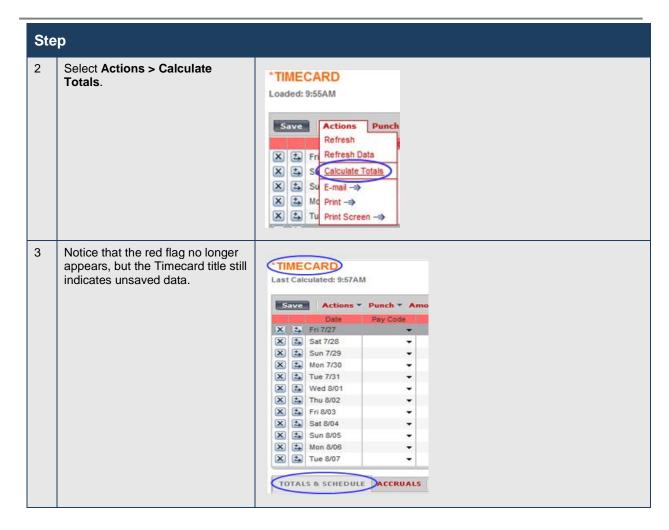

| Visual Indicator                       | Description               |
|----------------------------------------|---------------------------|
| Timecard title in orange with asterisk | Unsaved edits             |
| Red flag in the Totals & Schedule tab  | Totals are not up-to-date |

# **Overriding Punches**

#### **Purpose**

When employees punch in or out of their shifts, they occasionally mislabel an in punch as an out punch or an out punch as an in punch. To calculate the employee's worked time correctly LoboTime needs to have the same number of in punches as out punches. If they do not match, override the incorrectly labeled punch to correct it.

#### **Example**

Julie AdamsPTNE failed to punch in on the first Saturday of the current period, which was an unscheduled day. She did punch out. Without a schedule LoboTime labels the first punch as an in punch. You override the in punch to change it to an out punch.

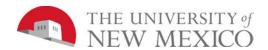

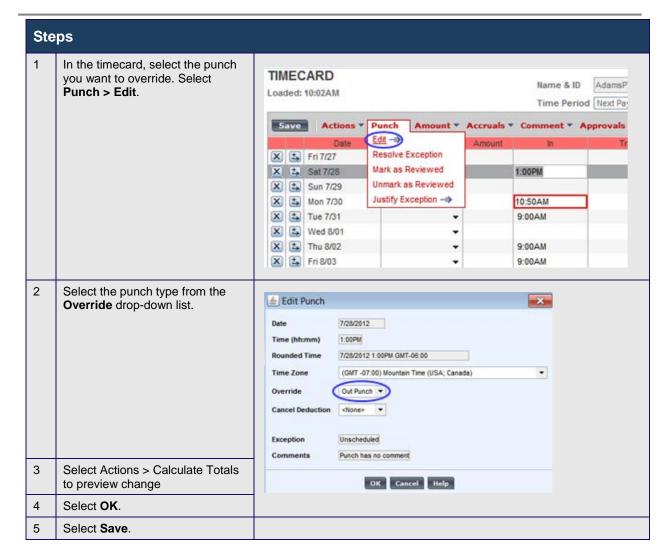

### **Actionable Exception Handling**

The following table lists and describes the action links you can use to resolve exceptions in hourly timecards.

| Action Button    | Description                                                                                                    |
|------------------|----------------------------------------------------------------------------------------------------|
| Save             | Saves changes to the database. Title of the page becomes orange when there are unsaved changes have been made.                                                                                                |
| Timecard         | Allows you to view the hourly timecard view. Menu link will be greyed out if currently in the Timecard view.                                                                                                  |
| Schedule         | Allows you to view the employee's schedule. Menu link will be greyed out if currently in the Schedule Editor view.                                                                                            |
| Reports          | Allows you to view run employee reports. Menu link will be greyed out if currently in the Reports view.                                                                                                    |
| Mark as Reviewed | Select Punch > Mark as Reviewed  Allows you to identify exceptions that you have already addressed and on which you do not plan to take further action. The color of the exception changes from red to green. |

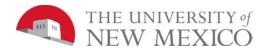

| Unmark as Reviewed | Select Punch > Mark as Reviewed                                                                                                    |  |
|--------------------|----------------------------------------------------------------------------------------------------|--|
|                    | Once an exception has been Marked as Reviewed you will have the ability to reverse the Review if needed. The color of the exception changes from green back to red. |  |
| Comment            | Opens the Add Punch Comment dialog box. Select a comment and, optionally, add a note.                                                                               |  |
| Remove             | Allows you to remove punches.                                                                                                    |  |

# **Viewing Accrual Balances in Timecards**

### **Purpose**

Before you enter non-worked time, confirm that the employee has accrued enough hours. The Accruals Reporting Period tab displays the employee's current and projected accrued times.

### **Example**

Julie AdamsPTNE would like to take an annual leave day on September 2nd. Before entering the time off, check the employee's vacation balance on the Accruals Reporting Period tab.

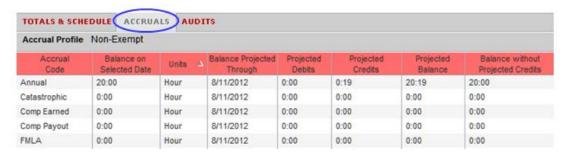

| Column           | Description                                                                                                    |
|------------------|----------------------------------------------------------------------------------------------------|
| Туре             | The code that identifies and holds the type of accrual balance, such as Annual or Sick Leave                                                        |
| Reporting Period | The accrual reporting period                                                                                                    |
| Units            | The unit that is associated with an accrual code, measured in days or hours                                                                         |
| Opening Balance  | The accrual balance as of the first date in the Reporting Period column                                                                             |
| Earned to Date   | The total amount of time earned up to the last date selected in the Schedule Editor                                                                 |
| Taken to Date    | The total amount of time taken up to the last date selected in the Schedule Editor                                                                  |
| Available        | The balance that is available as of the date selected in the Balance as of field                                                                    |
| Planned Takings  | The total amount of time scheduled to be used (taken) from the end of the selected schedule period through the end of the Reporting Period          |
| Pending Grants   | The total amount of time scheduled to be granted (fixed grants) from the end of the visible schedule period through the end of the Reporting Period |
| Ending Balance   | The accrual code balance as of the last date in the Reporting Period, including Pending Grants and Planned Takings                                  |

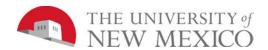

# **Managing Requests**

# **Processing Employee Requests Using Manage My Requests Widget**

#### **Purpose**

The Manage Requests widget summarizes all requests in one window and provides all supporting information needed to process requests right from the same screen. Requests can come from employees or other Supervisor or Time Managers, for example, manager delegation requests. In the Manage Requests widget, Supervisor or Time Managers can process requests one-at-a-time or simultaneously process multiple requests of the same type. Supervisor or Time Managers can also both filter the list of requests displayed in the widget and sort the list by column.

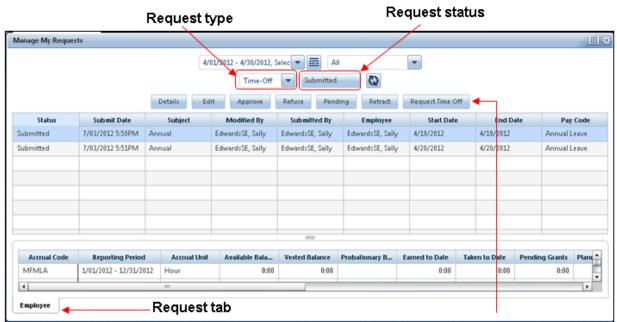

Request actions

| Component       | Description                                                                                                    |
|-----------------|----------------------------------------------------------------------------------------------------|
| Request type    | This field enables Supervisor or Time Managers to filter the requests that are listed based on the request type.   |
| Request status  | This field enables Supervisor or Time Managers to filter the requests that are listed based on the request status. |
| Request tabs    | These tabs display different information relevant to the selected request.                                         |
| Request actions | These buttons enable Supervisor or Time Managers to perform actions related to processing employee requests.       |

## **Example**

An employee has requested a day off. You want to view the employees' requests and approve the request if the employee has the time available.

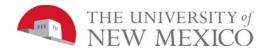

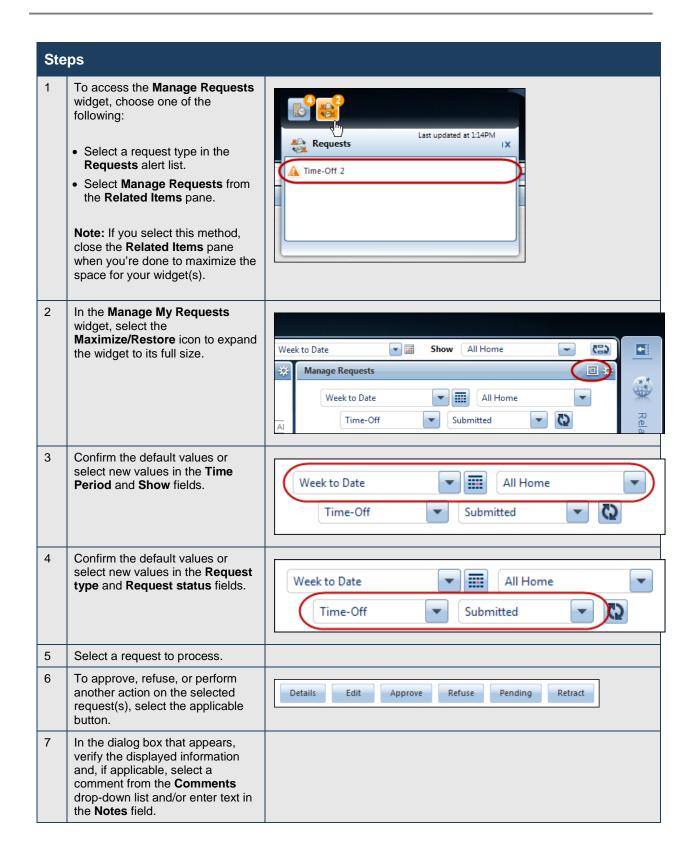

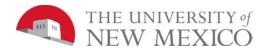

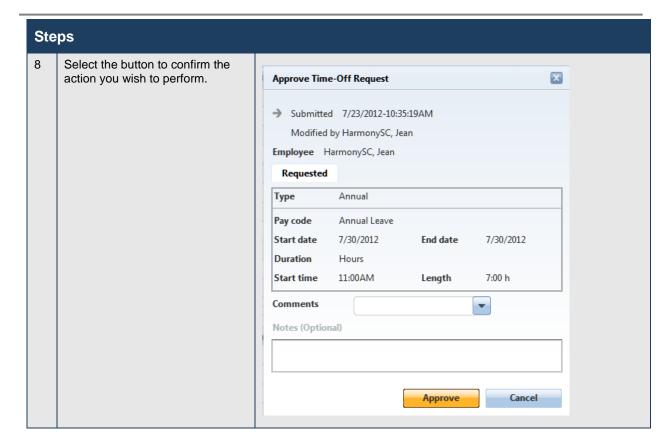

# **Processing Time-Off Requests Using Schedule Editor**

### **Purpose**

Employees can submit time-off requests using the My Requests Calendar in the application. These requests are stored in the Requests tab of the Schedule Editor, where you can evaluate them and approve or reject them. This feature provides a consistent, easily accessible way for employees to request or cancel time off, as well as a quick way for Supervisor or Time Managers to evaluate and respond to requests.

#### **Example**

Jean HarmonySC submits a request for time off on a day when she is scheduled to work. You review the Requests tab, verify that she has the time to take, and then approve the request.

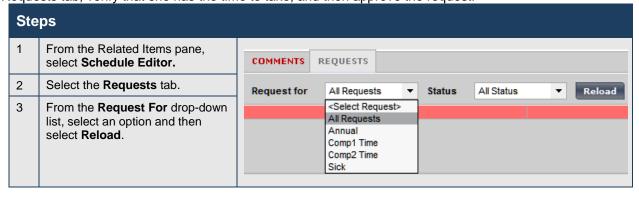

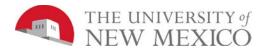

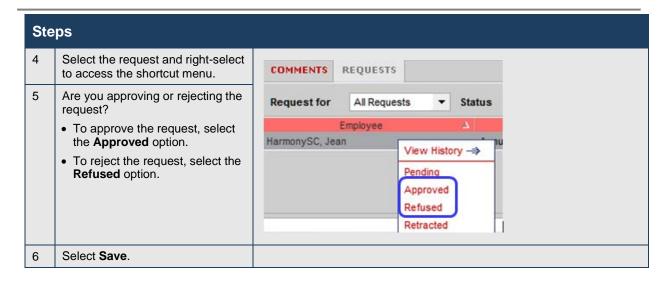

# **Requesting Time Off Using My Calendar**

## **Purpose**

The **My Calendar** displays your schedule for the current pay period as well as previous and subsequent pay periods. It provides a consistent, easily accessible way to request or cancel time off. LoboTime forwards the requests to your Supervisor or Time Manager to handle appropriately.

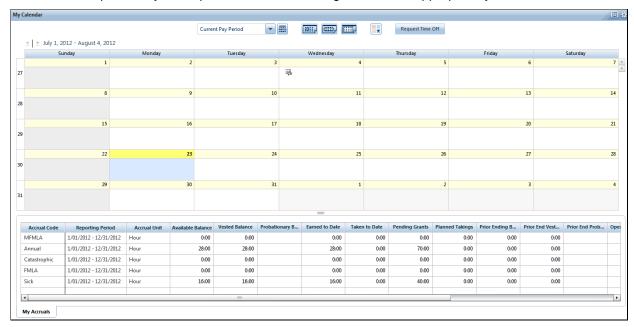

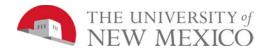

# **Example**

Your childcare provider will be unavailable next Thursday and Friday and you need to take the days off. Submit a time off request for eight hours of vacation for next Thursday and Friday.

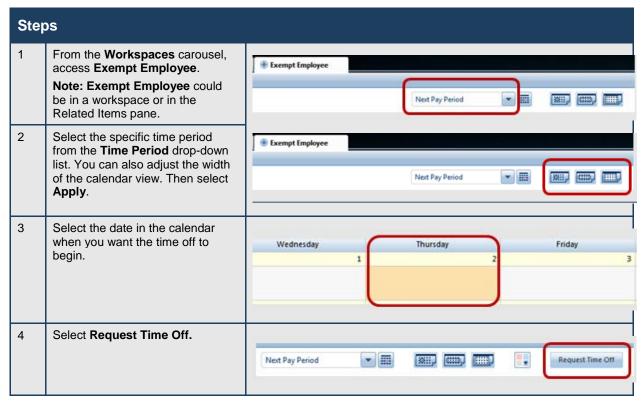

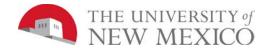

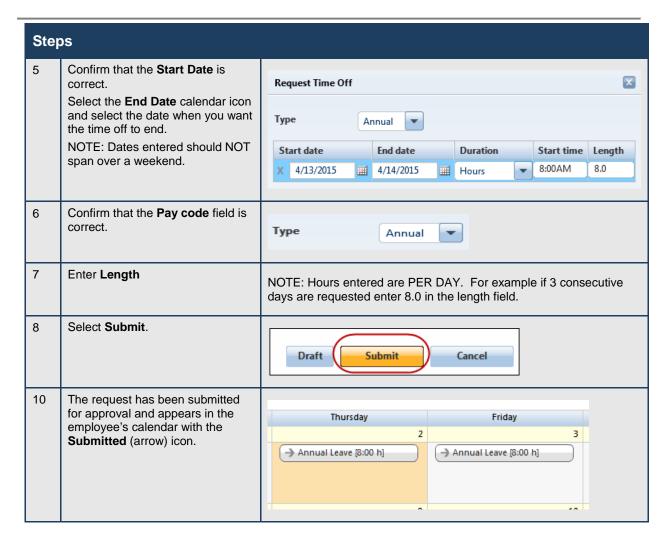

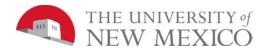

Steps

## **Managing Exceptions for Employees**

## **Using Genies and Alert Icons to Manage Exceptions**

### **Purpose**

Your navigator is configured to receive alerts, and if one of your employees has triggered a time data exception that requires your attention, you will see an Alerts icon at the top of your navigator when you log in.

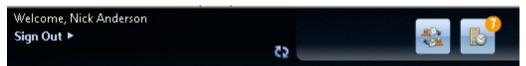

Hover your cursor over the Alert icon to see a list of the exceptions. Select an employee from the list to view the details of the exception. You will be brought to the Time Data Exceptions widget.

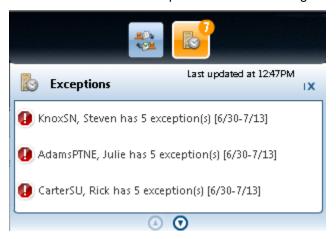

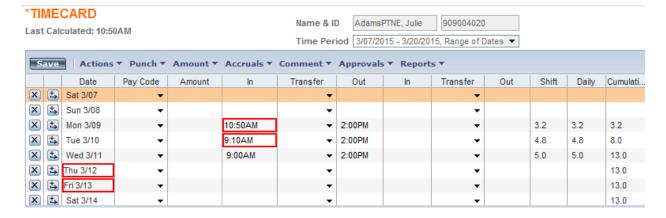

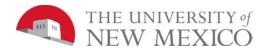

## **Viewing Exceptions**

## **Purpose**

When hourly employees forget to punch, or punch in early or late, their pay can be impacted. Therefore, it is your responsibility to resolve any discrepancies to make sure that employees get paid correctly. In addition, some organizations restrict payroll processing if issues are not resolved. Exception widgets allow you to recognize and resolve the most common types of exceptions.

### The Summary View

In the summary view, the Time Data Exceptions widget displays a list of your employees for the time period and HyperFind selected at the top of the widget. It organizes the employee exceptions according to your organization's "exception type" preferences.

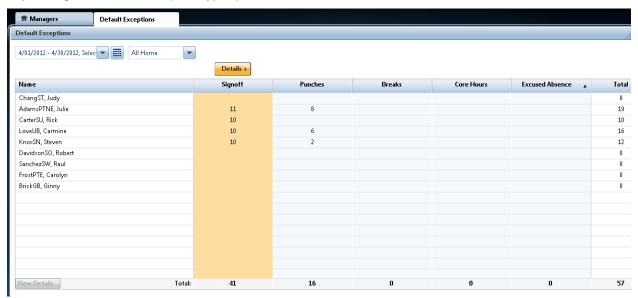

### Recognizing common exceptions and visual cues in Time Detail view

Visual cues help Supervisors or Time Managers quickly understand time data issues that require their immediate attention. The following table summarizes the most common visual cues.

| Description                                   | Visual indicator                               |
|-----------------------------------------------|------------------------------------------------|
| In or Out punch cell is filled with solid red | Missed in or out punch                         |
| In or Out time displays in red text           | Early in or out/Late in or out                 |
| Date displays in red text                     | Unexcused absence                              |
| In or Out punch cell is filled with solid red | Double-punch                                   |
| In or Out punches are in green text           | Punch has been marked as reviewed or justified |
| In or Out punches are in purple text          | Punch has been added by LoboTime               |

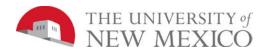

#### RECONCILE TIMECARD All Home and Transferred-in\* Last Refreshed: 11:00AM Time Period 3/07/2015 - 3/20/2015, Range of Dates ▼ Refresh Actions ▼ Punch ▼ Amount ▼ Accruals ▼ Schedule ▼ Approvals ▼ Lobo.. Hiring Unexcused Unsched Totals Up Signed Early In Early Out Late Out Name Employe... 1/ Hiring Org. Late In Organizati. Punch To Date 909001020 497.J Anderson20, Nick 497J EdwardsSE, Sally 909002020 497.1 497.1 497J 497J KnoxSN, Steven 909003020 AdamsPTNE, Julie 909004020 497J 497.1 LoveUB, Carmine 909006020 497J 497J

### Missed In/Out Punch Example

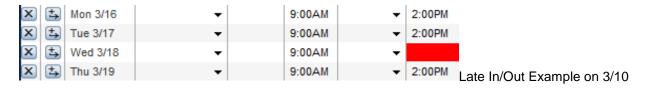

|   |            | Date     | Pay Code | Amount | In     | Transfer | Out    |
|---|------------|----------|----------|--------|--------|----------|--------|
| X | <b>±</b> , | Sun 3/08 | •        |        |        | •        |        |
| X | ±,         | Mon 3/09 | •        |        | 9:00AM | •        | 2:00PM |
| X | <b>±</b> → | Tue 3/10 | •        |        | 9:10AM | -        | 2:00PM |
| X | <b>±</b> → | Wed 3/11 | •        |        | 9:00AM | •        | 2:00PM |

### **Unexcused Absence Example on 3/13**

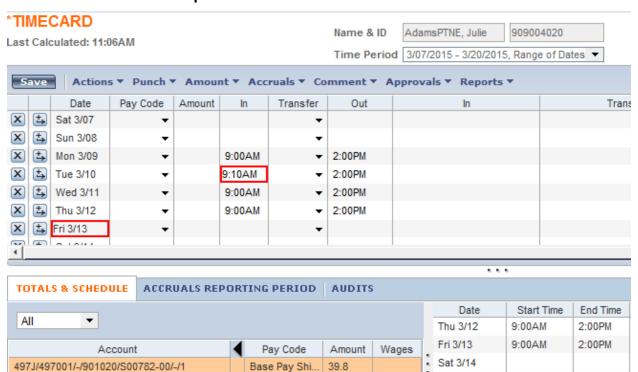

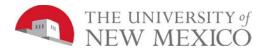

### **Double Punch Example on 3/9**

Remove the second pumch at 9:01AM by selecting the cell > deleting the entire contents > Save

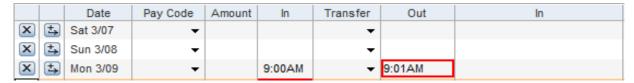

## **Double Punch Example**

For every In punch there needs to be a corresponding Out punch. Often, double-punches are identified as a missing punch because the extra punch does not have a corresponding punch.

### **Attaching Comments and Notes to Punches**

### **Purpose**

Comments are predefined descriptive phrases that you attach to a punch or amount to provide additional, useful information about that transaction. You can attach as many comments as needed to explain the punch or amount. You can also add free-text notes to comments for additional clarification.

### **Example**

On Monday of the current pay period, Julie AdamsPTNE arrived late to work because she had car problems. You want to add a comment to the employee's 10:50 A.M. punch as a reminder of why the employee did not work her entire shift. From the Reconcile Timecard widget, access the employee's timecard. Then add the Late-Car Problems comment to the employee's 10:50 A.M. punch for Monday of the current pay period.

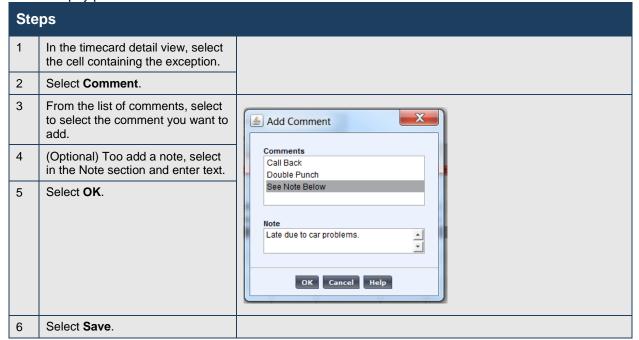

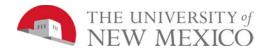

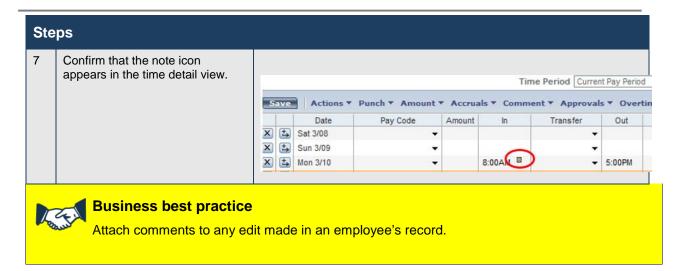

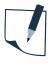

#### Note

All comments may be seen by other parties including the employee and other managers and are historical records in the employee's time detail report. Keep comments and notes in a respectful, factual and professional.

## **Effective Use of Comments in LoboTime**

In the Attaching Comments and Notes to Punches section of this guide, you were shown how to functionally use comments when editing a punch. In LoboTime the Supervisor or Time Manager has the ability to add comments when they are:

- Editing a punch
- Approving or refusing a leave request
- · Editing a shift
- Editing a pay code

Functionally adding a comment and a note in each of the above actions can be found in section named Attaching Comments and Notes to Punches. Below is a guide to assist you in selecting the appropriate comment in each of these actions.

It is important to remember that any time you are making a change to an employee's time card, the change should be documented for tracking and auditing purposes. After selecting a comment from a supplied list of appropriate comments, you also have the ability to add a note in a text box. The note is your opportunity to add narrative documentation furthering explaining why you were specifically taking an action. Be aware your comments and notes are viewable by the employee and auditors.

### Comments Available when Approving, Returning, or Refusing a Leave Request

When submitting a request, the employee's view will have "See Notes" default into the comment section and the employee should be advised to use the Notes text box to write an explanation of the request.

| Comment                 | Description                            | Example                                                                            |
|-------------------------|----------------------------------------|------------------------------------------------------------------------------------|
| Conditional<br>Approval | Request is Approved by with conditions | Leave Request is approved but they are expected to bring a note from their Doctor. |

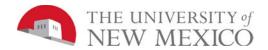

| Comment               | Description                                                                                                    | Example                                                                                                    |
|-----------------------|----------------------------------------------------------------------------------------------------|----------------------------------------------------------------------------------------------------|
| Coverage Issue        | Request is refused due to a coverage issue                                                                                     | Multiple employees have requested leave at the same time, which will not leave adequate coverage for the department.                                                                                   |
| Excessive AL<br>Usage | Request is refused due to employee's excessive use of leave.                                                                   | The employee has requested every Friday off for the past month.                                                                                                    |
| See Note              | Generic comment that is used when there are no specific comments available for the reason that a leave is approved or refused. | The employee requests A/L for a death covered by the Bereavement Leave and the Manager plans on editing the pay code to change it to Other Paid Leave. The Manager will document in the notes section. |

## **Comments Available when Editing a Pay Code**

(When a person hasn't punched in and/or out in order to ensure the person is paid and the appropriate

pay code is specified)

| Comment                                                                                            | Description                                                                                                    | Example                                                                                                    |
|----------------------------------------------------------------------------------------------------|----------------------------------------------------------------------------------------------------|----------------------------------------------------------------------------------------------------|
| Bereavement                                                                                        | When an employee is on "other paid leave" due to death of a family member.                                                                                                    | The employee could not request Bereavement leave in the system. The manager inputs pay code "other paid leave" and chooses "Bereavement."                                                                                                    |
| Conference                                                                                         | When an employee is at a conference during normal work schedule or during regular work hours. There are additional provisions. (Contact your HR Consultant for guidance in paying non-exempt employees while attending a conference). | Choose this comment when the employee is unable to punch.                                                                                                    |
| FMLA                                                                                               | When an employee is on approved FMLA with applicable pay code                                                                                                    | The employee may use FMLA with or without paid sick and annual leave. i.e. employee is using sick leave concurrently with FMLA. If an employee has exhausted all sick and annual leave the FMLA comment would be used in conjunction with LWOP. |
| Jury and Court Duty                                                                                | When an employee is in jury duty or at court if it is during the regular work hours                                                                                                    | Use in combination with "other paid leave" when the employee is on court or jury duty.                                                                                                    |
| Marriage When the employee is out during regular work hours for his/her own wedding                |                                                                                                    | Use in combination with "other paid leave" when the employee does not punch because he/she is getting married during his/her regular schedule.                                                                                                  |
| No Show-<br>Unexcused Absence When the employee is out and has not received prior authorization    |                                                                                                    | Use in combination with "LWOP" when the employee misses a punch because he/she did not come in and did not call.                                                                                                    |
| Per Supv –Previous Pay Period Hours  When an employee who is not showing up in Lobotime has worked |                                                                                                    | Use in combination with appropriate hours and pay code to make an edit to a missed punch.                                                                                                    |
| Standby                                                                                            | When an employee has been placed on standby                                                                                                    | Use to pay an employee at the standby rate when he/she has been officially placed on standby with the expectation that he/she may need to come in.                                                                                              |

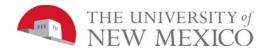

| Comment                       | Description                                                                                                    | Example                                                                                                    |
|-------------------------------|----------------------------------------------------------------------------------------------------|----------------------------------------------------------------------------------------------------|
| Training and Education        | When a person misses a punch because he/she is at a training session or is taking an authorized course during UNM time     | Use to capture the amount of time that an employee is at training or taking an authorized course during work time. This would be regular time as opposed to "other paid leave."           |
| University or Dept<br>Closure | When the employee misses a punch because the University or department needs to close                                       | This situation could occur because of department closure due to facility mishap i.e. flooding or University closure due to inclement weather. Use in combination with "other paid leave." |
| Voting Time                   | When a person has to vote during regularly scheduled work hours                                                            | Use in combination with "other paid leave."                                                                                                    |
| See Note Below                | Generic comment that is used when there are no specific comments available for the reason that a pay code is being edited. | The Manager or Supervisor wants to document an edit to a pay code that is not covered by the available comments and will add a note for documentation.                                    |

## **Comments Available when Editing a Punch**

| Comment        | Description                                                                                                    | Example                                                                                                    |
|----------------|----------------------------------------------------------------------------------------------------|----------------------------------------------------------------------------------------------------|
| Call Back      | When a person needs to come back to the workplace to work after having left for the end of the day                      | Use when a physical plant employee is called into work due to a flood in a building.                                                          |
| Double Punch   | When the employee punches several times in error.                                                                       | Use when employee inadvertently swipes out for lunch two times in a row.                                                                      |
| See Note Below | Generic comment that is used when there are no specific comments available for the reason that a punch is being edited. | The Manager or Supervisor wants to document a punch edit that is not covered by the available comments and will add a note for documentation. |

## **Comments Available when Paying from Schedule**

(When a person hasn't punched in and/or out in order to ensure the person is paid)

| Comment                           | Description                                                                         | Example                                                                                                    |
|-----------------------------------|-------------------------------------------------------------------------------------|----------------------------------------------------------------------------------------------------|
| Badge Reader Error<br>& Forgot ID | This enables the manager to a supporting comment for adjusting an employee's punch. | Use when the time clock is unable to read badge and the employee can't remember his/her UNM ID.                                                                             |
| Building Locked                   | This enables the manager to a supporting comment for adjusting an employee's punch. | Use when the employee reports for work but is unable to get into the building at his/her regular work time to clock in.                                                     |
| Clock Inoperable                  | This enables the manager to a supporting comment for adjusting an employee's punch. | Use when the clock is malfunctioning until the repair or re-setting can be made.                                                                                            |
| Forgot to Punch                   | This enables the manager to a supporting comment for adjusting an employee's punch. | Use when the employee did not punch in or out. The manager should discuss the matter with the employee and edit the punch with the correct time the employee left/returned. |

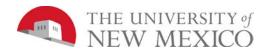

| Comment                 | Description                                                                                                    | Example                                                                                                    |
|-------------------------|----------------------------------------------------------------------------------------------------|----------------------------------------------------------------------------------------------------|
| Meeting                 | This enables the manager to a supporting comment for adjusting an employee's punch.                                              | Use when the employee is unable to punch in or out because he/she is in a meeting away from the time clock or P.C.                      |
| New Employee            | This enables the manager to a supporting comment for adjusting an employee's punch.                                              | Use when a new employee starts in the department and has not punched in or out because he/she is not yet on Lobotime.                   |
| No Badge & Forgot<br>ID | This enables the manager to a supporting comment for adjusting an employee's punch.                                              | Use when the employee forgets his/her badge and can't remember his/her UNM ID.                                                          |
| Resigned                | This enables the manager to a supporting comment for adjusting an employee's punch.                                              | Use when someone resigns and walks off the job without punching out.                                                                    |
| Worked After Punch      | This enables the manager to a supporting comment for adjusting an employee's punch.                                              | Use when an employee ends up having to work after he/she punched out.                                                                   |
| Worked Before<br>Punch  | This enables the manager to a supporting comment for adjusting an employee's punch.                                              | Use when an employee ends up working before he/she has punched in.                                                                      |
| See Note Below          | Generic comment that is used when there are no specific comments available for the reason that a Manager is paying from schedule | The Manager or Supervisor wants pay from schedulet that is not covered by the available comments and will add a note for documentation. |

## **Comments Available when Editing Shift**

(This is for a temporary change to shift for the day or week.)

| Comment               | Description                                                                                                    | Example                                                                                                    |
|-----------------------|----------------------------------------------------------------------------------------------------|----------------------------------------------------------------------------------------------------|
| Accommodation         | When the employee needs a temporary change to shift for accommodation (Please contact your HR Consultant for further guidance.) | Use when an employee has to come in late due to medical issue as approved through accommodation request.                                      |
| Coverage Issue        | When the business needs require the employee works a different schedule.                                                        | Use when an employee is required to stay past his/her schedule to help with coverage.                                                         |
| Employee Request      | When the employee requests to work a different schedule due to personal needs                                                   | Use when the employee elects to come in late or leave early (with management approval).                                                       |
| FMLA                  | When the employee needs a temporary shift for Family Medical Leave. (Please contact your HR Consultant for further guidance.)   | Use when an employee has to come in late due to medical issue as approved through a Family Medical Leave request.                             |
| Management<br>Request | Managing employee's hours based on appointment percentage                                                                       | Use when the employee has to flex his/her schedule to ensure he/she does not work beyond appointment percentage                               |
| See Note Below        | Generic comment that is used when there are no specific comments available for the reason that a shift is being edited.         | The Manager or Supervisor wants to document a shift edit that is not covered by the available comments and will add a note for documentation. |

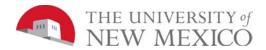

## Marking/Unmarking Exceptions as Reviewed

### **Purpose**

Once you have reviewed an exception and resolved it to your satisfaction, you can mark the exception as having already been reviewed. Once you have marked an exception as reviewed, the exception no longer appears on any Exception widget. The exception remains visible in the timecard and in certain widgets, but will be <u>outlined in green</u>. Additionally, at any time you can choose to unmark an exception as reviewed.

### **Example**

On Monday of the current pay period, Julie AdamsPTNE arrived late to work because of car problems. You added a comment to the employee's 10:50 A.M. punch as a reminder of why the employee did not work her entire shift. Now you want to mark the exception as reviewed so that you do not re-check it again at a later date.

| Ste | Steps                                                                                                    |  |  |
|-----|----------------------------------------------------------------------------------------------------|--|--|
| 1   | In the timecard detail view, select the cell containing the exception.                                                                                                    |  |  |
| 2   | Do you want to mark an exception as reviewed, or unmark an exception as reviewed?                                                                                                    |  |  |
|     | <ul> <li>To mark an exception as<br/>reviewed, select Mark as<br/>Reviewed.</li> </ul>                                                                                                    |  |  |
|     | To unmark an exception as<br>reviewed, select <b>Unmark as</b><br><b>Reviewed</b> .                                                                                                    |  |  |
|     | Note: Mark as Reviewed is only available for exceptions that have not already been marked as reviewed. Additionally, Unmark as Reviewed is only available for exceptions that have already been marked as reviewed. |  |  |
| 3   | Review the results.                                                                                                    |  |  |

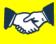

### **Business practice**

Departments are strongly encouraged to review exceptions on a daily basis.

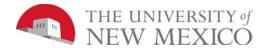

## **Adding Missed Punches**

## **Purpose**

An employee might forget to punch in or out. When this happens, a solid-red box appears in the missed In or Out cell. The application accepts multiple formats for entering punches in a timecard.

### **Example**

Julie AdamsPTNE notified you that she forgot to enter punches on Wednesday of the current pay period. The employee started her shift at 9:00 A.M. and ended her shift at 2:00 P.M. From the Timecard view, enter the In punch and Out punch by selecting in the cell marked with a red box and manually enter the time.

| Ste | Steps                                                                                                    |  |  |
|-----|----------------------------------------------------------------------------------------------------|--|--|
| 1   | In the timecard detail view, select the cell containing the exception.                                                       |  |  |
| 2   | In the <b>Add Punch</b> dialog box, confirm the date.                                                                        |  |  |
| 3   | From the <b>Insert</b> drop-down list, select the applicable punch option:                                                   |  |  |
|     | In Punch                                                                                                    |  |  |
|     | Out Punch                                                                                                    |  |  |
|     | In and Out Punches                                                                                                    |  |  |
| 4   | Select <b>Save</b> . Confirm that the exception no longer appears in the Reconcile Timecard Genie and in the Timecard views. |  |  |

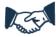

### **Business practice**

You must fix all Missed Punches before timecards can be signed off and Payroll successful runs.

## **Removing Punches**

### **Purpose**

As a rule, you should not remove punches from timecards because they represent actual times that employees started and stopped working. However, there are some exceptions to this rule. For example, an employee might punch twice when starting or ending a shift. When this occurs, you will want to remove the extra punch.

#### **Example**

Steven KnoxSN could not remember if he punched in at the beginning of his shift on Monday of the current pay period. He punched in a second time to ensure that he recorded his start-of-shift time. While reviewing the employee's time detail, you notice that two In punches appear for the employee's start of shift on Monday. You want to remove the employee's second In punch at 8:31 A.M. From the employee's time detail, remove the 8:31 A.M. punch for Monday using the Remove feature.

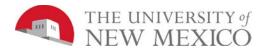

| Steps |                                                                                            |
|-------|--------------------------------------------------------------------------------------------|
| 1     | In the timecard detail view, select the cell containing the exception.                     |
| 2     | Select Remove.                                                                             |
| 3     | Select <b>Save</b> . Confirm that the exception no longer appears in the time detail view. |

## **Applying a Work Rule Transfer for Labor Overrides**

### **Purpose**

Each employee is assigned a primary labor account and default work rule. During the normal workday, all worked and non-worked hours are charged to this assigned labor account. Occasionally, you may need to transfer the employee to another labor account or work rule. You need to record the transfer in the application so that the right labor account is charged and the right work rule is applied. You or the employee can record the transfer directly in the schedule or timecard.

### **Example**

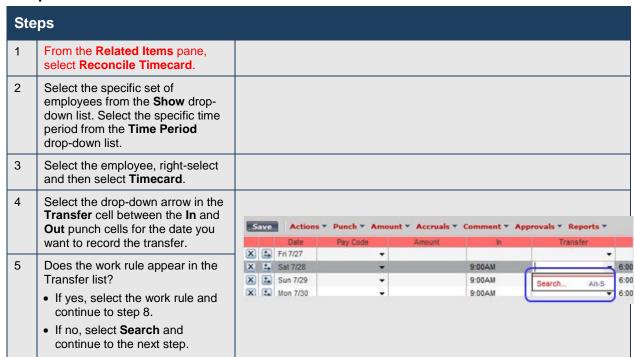

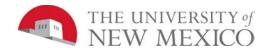

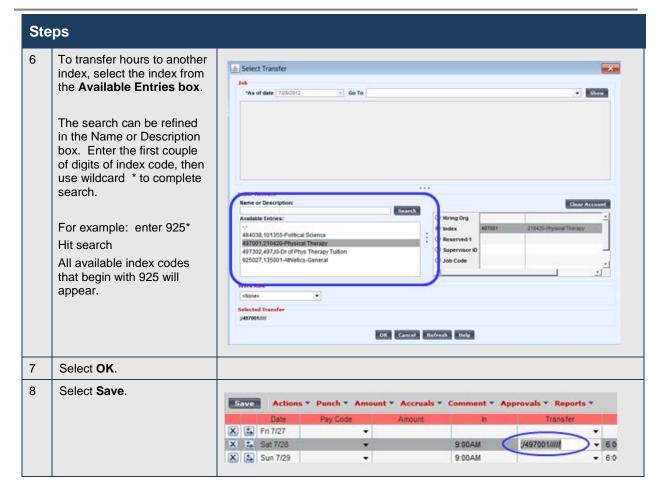

## **Transferring Overtime to Comp Time Earned**

### **Purpose**

Per University policy an employee may be granted compensatory time off in lieu of overtime pay. If the supervisor and the employee have a written agreement, complete a transfer to move overtime hours earned to compensatory time earned at time and a half.

### **Example**

Rick CarterSU has worked two hours of overtime in the second week of the current pay period. Complete a transfer to move the overtime hours to compensatory time earned at time and a half.

| Ste | Steps                                                                                                    |  |
|-----|----------------------------------------------------------------------------------------------------|--|
| 1   | From the <b>Related Items</b> pane, select <b>Reconcile Timecard</b> .                                                                               |  |
| 2   | Select the specific set of employees from the <b>Show</b> dropdown list. Select the specific time period from the <b>Time Period</b> drop-down list. |  |
| 3   | Select the employee, right-select and then select <b>Timecard</b> .                                                                                  |  |

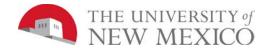

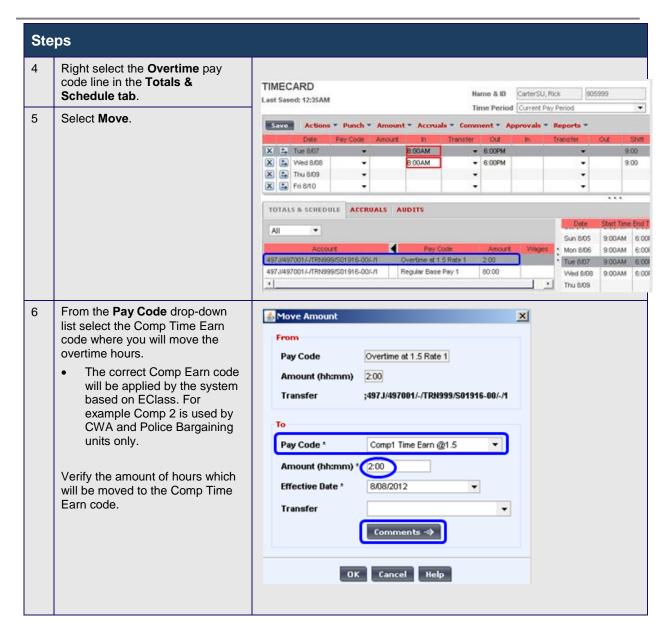

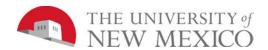

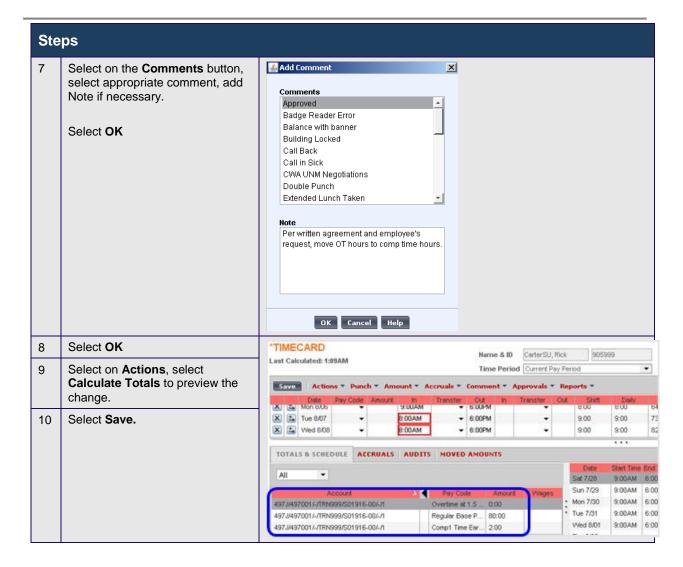

### **Special Instructions:**

Moving amounts within LoboTime effectively requires that you make the move at the account level and that you designate the index that you are moving "to" (even if it is the same as the "from" index). In addition, the date of the movement is very important. Please read below to ensure this is done correctly. While LoboTime will allow managers to perform a moved amount from the Overtime (O/T) pay code to the Regular time pay code, the only moved amounts that should be made from the O/T pay code is to the Comp Time Earned pay code (if previously agreed to by the employee and their supervisor). The Fair Labor Standards Act requires the University to pay employees for overtime worked regardless whether it was pre-approved in advance or not. If overtime is worked but not pre-approved in advance, it must be paid at time and a half and addressed after the fact as a performance management issue. Please do not perform any moved amounts from O/T to Regular time.

Summary: Best Practice is to "Move" amounts within the "Totals & Schedule" section. Additionally you will need to change the "Effective Date" to the exact date when the hours have been accrued. In other words, change the effective date in the moved amounts dialog box. For a terminated employee this should be on or before the employee's last day in the current pay period.

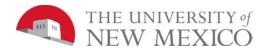

## **Viewing the Audit Trail**

## **Purpose**

The Audits tab is located at the bottom of the Timecard workspace. The tab lists all punches or amounts made to an employee's timecard and approvals made by Supervisors or Time Managers. The tab also lists punches made from timestamping. You can view all data sources, or a specific data source, such as edits to a timecard. Within a timecard, you can view all edits or a specific type of edit, such as punch edits. You want to review all manual edits that have been made to an employee's timecard.

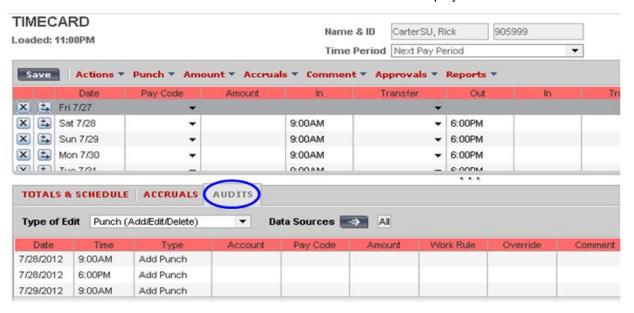

| Column          | Description                                                                          |
|-----------------|--------------------------------------------------------------------------------------|
| Date/Time       | The effective date and time of the edit                                              |
| Туре            | The kind of edit that was performed                                                  |
| Account         | The account to which the edit is attributed, if different from the primary account   |
| Pay Code/Amount | The pay code and amount of hours to which the edit is assigned, if applicable        |
| Work Rule       | The work rule used with the edit, if different from the employee's primary work rule |
| Override        | The type of entry that this edit is replacing or canceling, if applicable            |
| Comment         | The comment attached to the edit                                                     |
| Edit Date/Time  | The date and time the edit was made                                                  |
| User            | The user name of the person who made the edit                                        |
| Data Source     | The component of the application from which the edit was made                        |

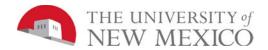

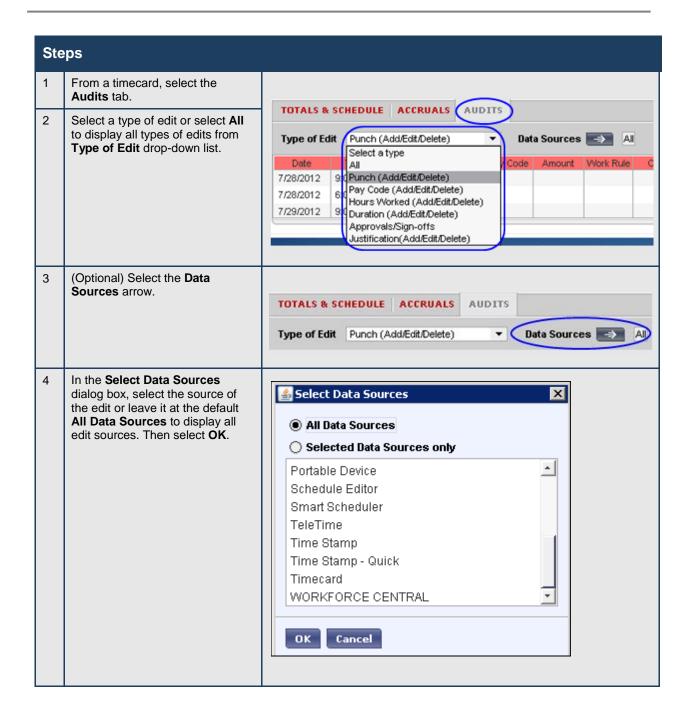

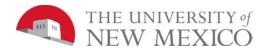

Steps

## **Finalizing Timecards**

## Reviewing Time Data at the End of the Pay Period

### **Purpose**

The Pay Period Close widget helps you to identify timecard discrepancies at the end of a pay period so that you can perform final edits. You must correct all exceptions before time data is approved/signed off by departments and timecards are locked. Otherwise, employees may not get paid correctly for that pay period.

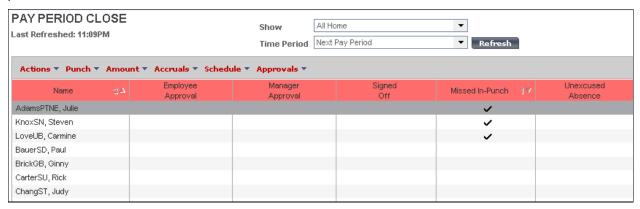

## **Approving Individual Timecards**

### **Purpose**

After you finish editing your employees' timecards, you need to approve them, which is the first of two steps necessary to indicate to Payroll that they are ready for processing. You can approve timecards from a widget or on a timecard itself. After you approve a timecard, the employee cannot make any edits to it unless you remove your approval.

#### **Example**

You notice that Rick CarterSU has approved his timecard for the current pay period. You have reviewed the employee's time data and performed all necessary edits. You approve the employee's time for the current pay period on his timecard.

| Steps |                                                                                                    |  |
|-------|----------------------------------------------------------------------------------------------------|--|
| 1     | From the <b>Related Items</b> pane, select <b>Pay Period Close</b> .                                                                                |  |
| 2     | Select the specific set of employees from the <b>Show</b> dropdown list. Select the specific time period from the <b>Time Period</b> dropdown list. |  |

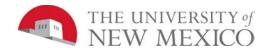

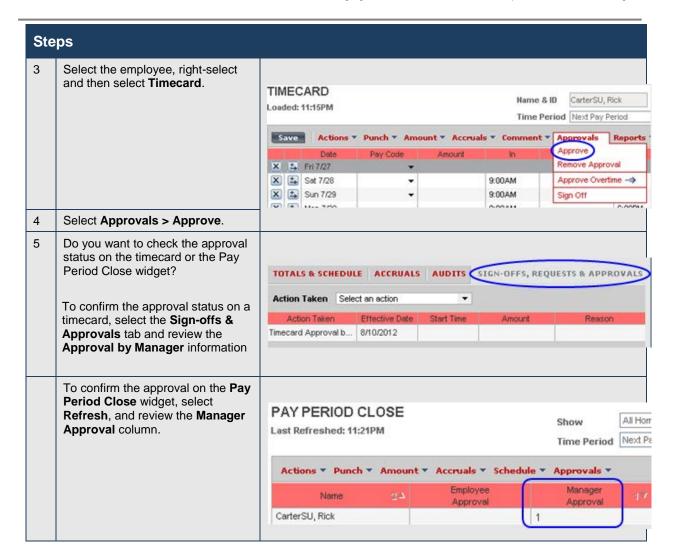

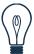

## Tip

You can remove your approval by following the same steps and selecting Remove Approval from the Approvals menu.

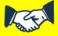

## **Business practice**

Supervisors and Time Managers must approve AND signoff all timecards by 5pm on the Monday evening prior to the first payroll run, which pays the Friday of the same week.

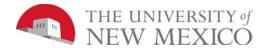

## **Approving Multiple Timecards**

## **Purpose**

Once you have reviewed and updated your employees' timecards, you can approve them all at once, rather than approving them individually. When you approve multiple timecards at once, use the Group Edit Results page to confirm that all of them are approved. If one or more of the timecards are not approved, the Details link on the Group Edit Results page identifies whose timecard was not approved and why.

#### **Example**

You have reviewed and completed final edits to your employees' timecards. You will approve them all at once.

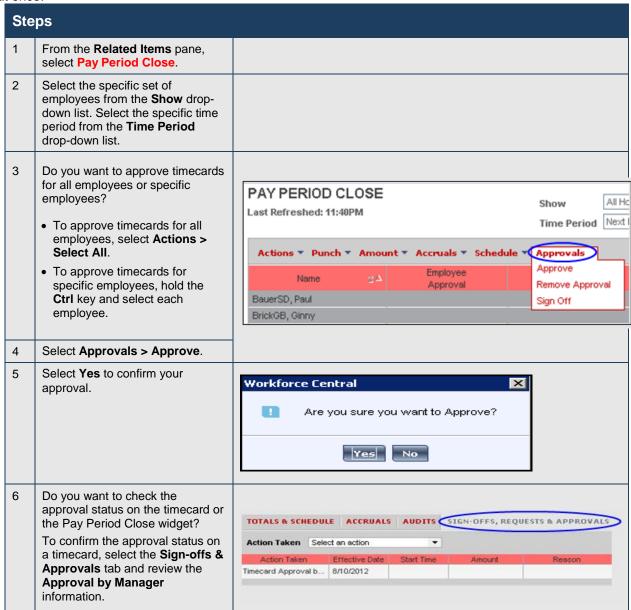

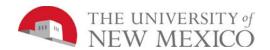

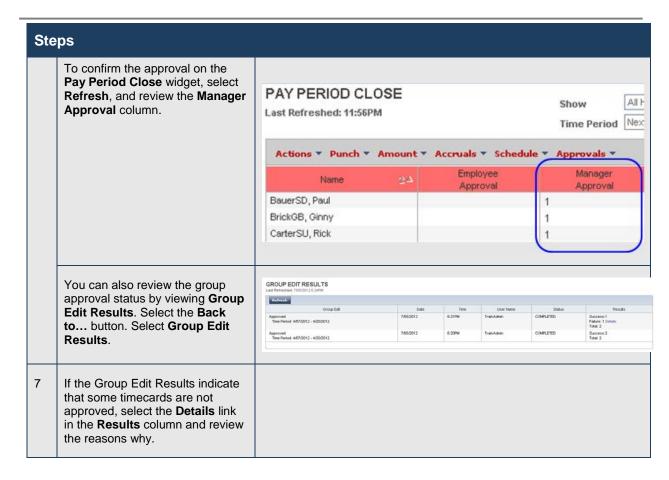

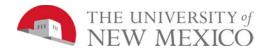

## **Removing Your Timecard Approvals**

### **Purpose**

After you approve one or more employees' timecards, they are no longer editable. If the need arises and you have the appropriate permissions, you can remove your approval. After you remove your approval, you can make the necessary timecard edits and then re-approve the timecards.

### **Example**

You have been informed that an employee forgot to enter four hours of sick time for Wednesday of the current pay period. You have already approved the employee's timecard. You need to remove your approval, add four hours of sick time for that Wednesday, and then re-approve the timecard for that day.

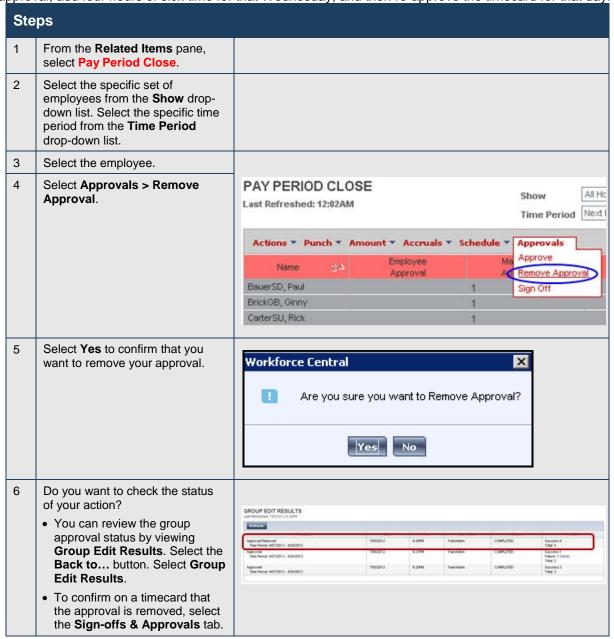

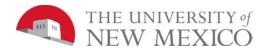

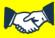

## **Business practice**

If an employee has already approved their timecard, and it is necessary to make changes to the timecard, the Time Manager/Supervisor should communicate changes made to the timecard back to the employee.

## **Signing Off Timecards**

#### **Purpose**

Signing off prevents unauthorized users from making additional edits to timecard data, which ensures accurate payroll processing. Before you sign off the data and begin payroll processing, you should perform a final validation of the timecard. After sign off, you can make no further edits to timecard data, including removing an approval. This restriction reduces the number of last-minute changes while you prepare to process payroll.

It is recommended as a best practice that timecards are signed off from a timecard although the system allows you to sign off from a Genie.

### **Example**

It is the end of the pay period and you want to sign off employee timecards for your department/organization. You confirm the success of the sign off on the Group Edit Results page.

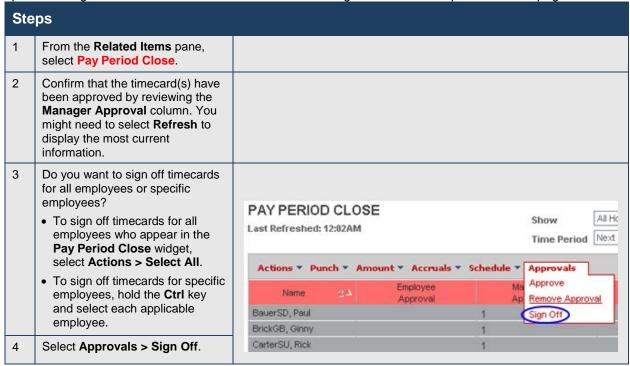

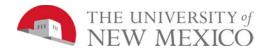

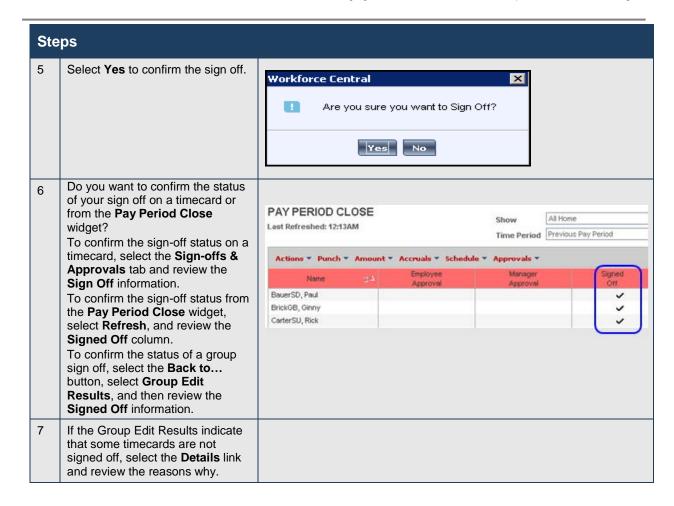

## **Terminated Employee Business Process**

There are multiple ways that a job can end and the supervisor or time manager no longer sees them in their active lists in LoboTime after midnight on the day of the termination. It is recommended you make this a part of your bi-weekly and monthly process before each payroll deadline.

### **Example**

It is the end of the pay period and you want to sign off employee timecards for your department/organization including terminated employees.

| Ste | ps                                                                                       |  |  |
|-----|------------------------------------------------------------------------------------------|--|--|
| 1   | Employee Approval Employee needs to approve their timecard in LoboTime on their last day |  |  |
|     |                                                                                          |  |  |

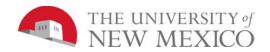

| Ste | Steps                                                                                                    |                                                                                                    |  |
|-----|----------------------------------------------------------------------------------------------------|----------------------------------------------------------------------------------------------------|--|
| 3   | Manager Approval Supervisor or Time Manager to approve the terminated employee's timecard in LoboTime on their last day Employee is terminated in Banner                                                             |                                                                                                    |  |
|     | Confirm the employee is terminated in LoboTime as of midnight on the Job End Date in Banner.                                                                                                    |                                                                                                    |  |
| 4   | Sign-off on timecard for terminated employee Search for the terminated employee by selecting "Reconcile Timecard" or "SignOff Issues" in the "Manager Genies"                                                        |                                                                                                    |  |
| 5   | Reconcile Timecard search Select the dropdown arrow to the right of "Show" > Select "Terminated Employees"  Select the dropdown arrow to the right of "Time Period" > Select "Previous Pay Period"                   | Timecard   Schedule   Reports  RECONCILE TIMECARD   Show   Termsted Employees    Last Refreshed: 2:04PM   Termsted Employees    Last Refreshed: 2:04PM   Termsted Employees    Last Refreshed: 2:04PM   Termsted Employees    Last Refreshed: 2:04PM   Termsted Employees    Last Refreshed: 2:04PM   Termsted Employees    Termsted Employees    Previous Pay Period    Not Previous Pay Period    Next Pay Period    Next |  |
| 6   | Time Manager Sign-Off Select terminated employee in the list > select Timecard > Sign-Off the terminated employee's timecard in LoboTime by the Payroll Deadline.                                                    |                                                                                                    |  |
| 7   | Cancel or Delete all future "Approved" leave requests from the Schedule Editor. Future leave request data can come through on payroll feeds so they should be deleted. Select Schedule Editor from the Manager Genie |                                                                                                    |  |

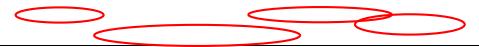

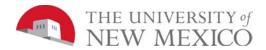

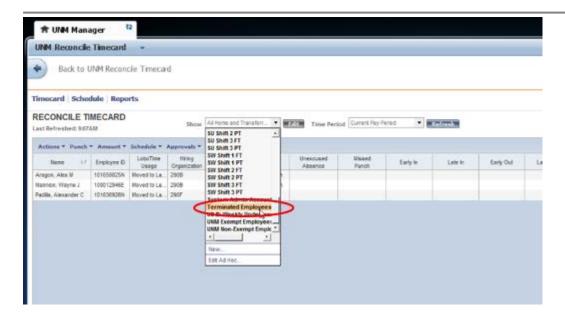

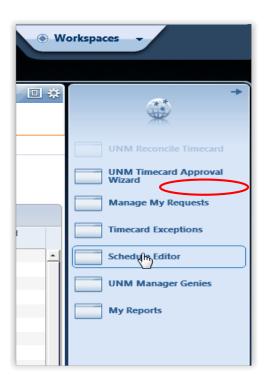

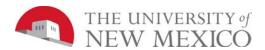

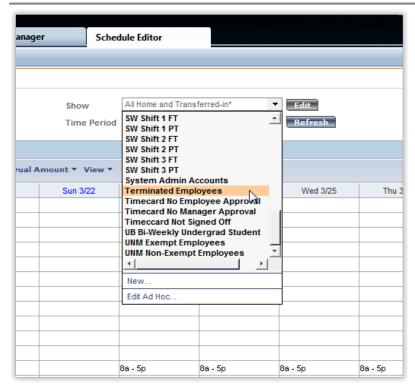

Highlight annual leave > Right Click > Delete

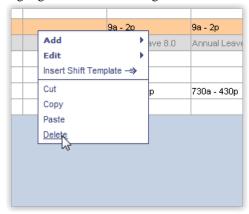

## **Early Payroll Deadlines and Projecting Future Time**

### **Purpose**

Early payroll deadlines are the same in LoboTime as they are in Banner Department Time Entry.

Each department will need to establish a process for their department in order to meet the early payroll deadlines due to holidays and bank closures.

For example, if there is an upcoming Friday, 5PM deadline for having time entered, approved and signed-off in order to get their employees paid on time for a 2R bi-weekly pay period.

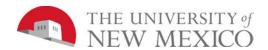

## Guidelines for entering projected time in LoboTime due early payroll deadlines:

Since employees cannot enter projected punches in LoboTime, it will be the responsibility of Supervisors or Time Managers to enter the hours.

- If the expected sign-off by the manager will precede any hours that are scheduled to be worked, the manager will need to enter the time in the employee's timecard for the projected hours through the last day of the pay period.
- Highlight the applicable row in the timecard
- A manager can do one of the following methods to enter hours in the timecard per the projected schedule:
  - o Enter each In-Punch and Out-Punch time (you do not also need to enter a Pay Code)
  - Select "Save"
  - The applicable number of hours will populate in the Totalizer

OR

- The system will allow a user to enter a Pay Code and total estimated hours worked for each day (rather than entering in/out punches), however be aware that if you use this technique, Overtime hours and Worked Holiday Hours @ 1.5 may not calculate.
- Select the correct Pay Code based on the employee's EClass in Banner
- E.g. for SN staff use "Regular Base Pay Shift" from the drop down menu in the Pay Code column
- o Enter the number of hours within the "Amount" column.
- o Select "Save"
- o The applicable number of hours will populate in the Totalizer

#### Please Note:

- Sign-offs cannot be removed after the payroll deadline has passed. If a change to an employee's time is necessary a Payroll Adjustment Form will need to be submitted in order to change the employee's timecard data.
- If time has been projected the employee should NOT record their time using a PC or Clock on these days.

To accommodate for this early deadline, LoboTime will allow for an early sign-off within the current pay period typically starting on a Wednesday, at 9am through 5pm Friday deadline day.

An out-punch on the early deadline Friday may need to be estimated/projected for employees that are working this day.

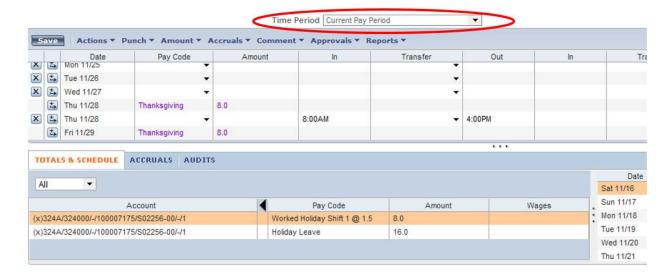

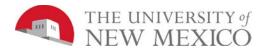

### An evaluation of hours worked versus hours reported should be completed:

- For time that was understated or for missed hours managers should use the "Missed Shift 1, 2, or 3 Prior Hours" pay code in the timecard for the next open pay period.
  - Use Pay Code "Missed Shift 1 Prior Hours"
  - Use Pay Code "Missed Shift 1 Prior OT @ 1.5"
  - Use applicable shift when selecting the Pay Code from the drop down list in the timecard.

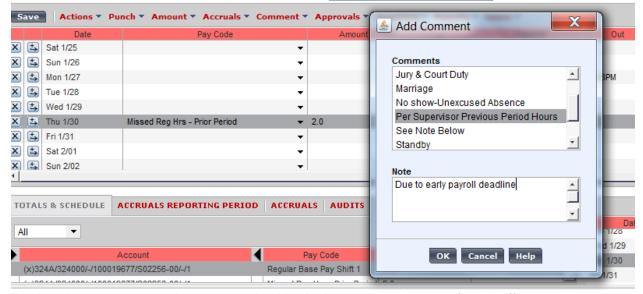

For time that was overstated a manager should submit a payroll adjustment for the difference in hours.

## **Holiday Leave**

### Guidelines for projected time working on a Holiday:

- If not projecting time, no additional action is required.
- Employee chooses up-front to receive holiday hours in addition to their scheduled work hours and they are not deferring holiday hours to another day.
- Select the "Add a row" button on the same day as the holiday

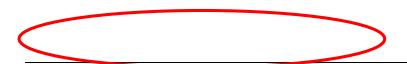

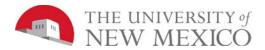

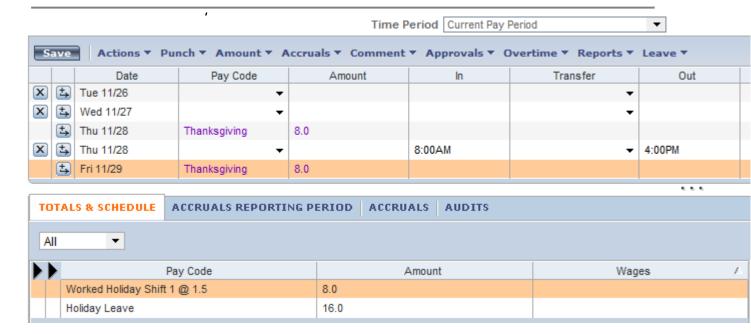

- Enter in-punch(es) and out-punch(es) for the projected scheduled times (you do not also enter a Pay Code)
- Pay Code for "Worked Holiday Shift @ 1.5" will automatically populate in the Totalizer
- Pay Code for Holiday Leave will automatically populate in the Totalizer

#### **Holiday Hours Deferred**

Employee chooses up-front to take their Holiday hours on another day: (Defer holiday hours to another day) If not projecting time, skip to step 4 for example if an employee's normal day off per schedule falls on a UNM Holiday.

- "Add a row" on the same day as the holiday
- Enter In-Punch and Out-Punch out for the projected scheduled times (do not enter a Pay Code)
- Pay Code for "Worked Holiday Shift @ 1.5" will automatically populate in the Totalizer
- "Add a row" on the same day as the holiday
- Select "Holiday Leave" from the drop down menu in the Pay Code column on the newly added row
- Enter the number of hours with a negative (dash) in the "Amount" column.
  - Note: This should be the only time you use a negative amounts to correct timecards
- Select "Save"
- The applicable number of hours should populate for Holiday Leave in the Totalizer

#### Managing Timecards & Schedules for Supervisors & Time Managers

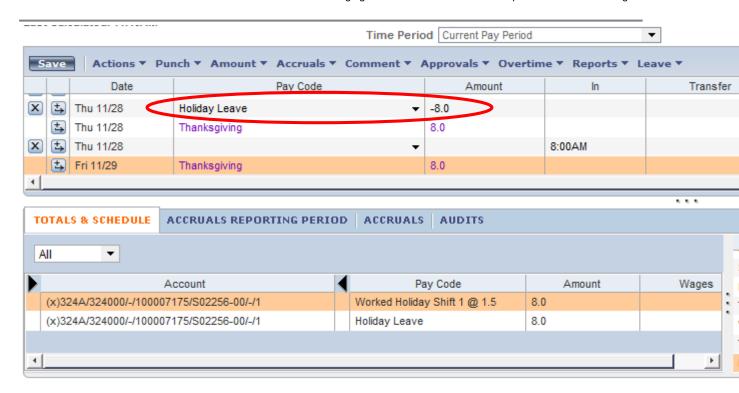

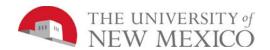

### Guidelines for entering Holiday Hours other than on a UNM scheduled Holiday:

- "Add a row" in the timecard on the day the employee is taking their holiday hours
- Select "Holiday Leave" from the drop down menu in the Pay Code column on the newly added row
- Enter the number of hours within the "Amount" column.
- Select "Save"
- The applicable number of hours will populate for Holiday Leave in the Totalizer

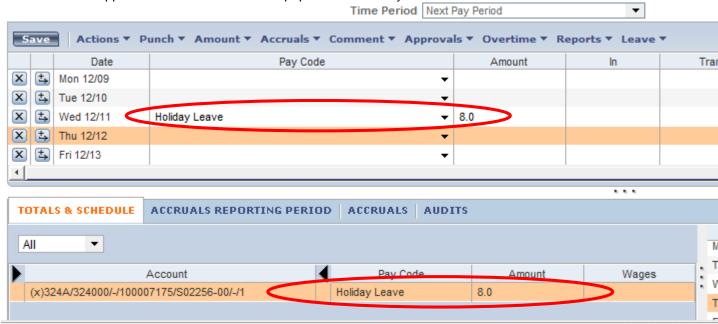

If an employee works an unscheduled shift on a designated UNM Holiday and the timecard has already been signed off the manager should submit a Payroll Adjustment Form.

If you have questions on policy associated with holidays, please contact your HR Consultant.

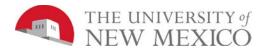

# Guidelines for entering Leave without Pay (LWOP) surrounding a UNM scheduled Holiday:

EXEMPT: Entering LWOP in lieu of the holiday

- "Add a row" on the same day as the holiday
- Select "Holiday Leave" from the drop down menu in the Pay Code column on the newly added row
- Enter the number of hours with a negative (dash) in the "Amount" column > Select "Save"
- The applicable number of hours will populate for Holiday Leave in the Totalizer
- Again "Add a row" in the timecard on the day the employee is using LWOP
- Select "Leave without Pay with Benefits" from the drop down menu in the Pay Code column on the newly added row
- Enter the number of hours within each cell under the date column in the timecard.

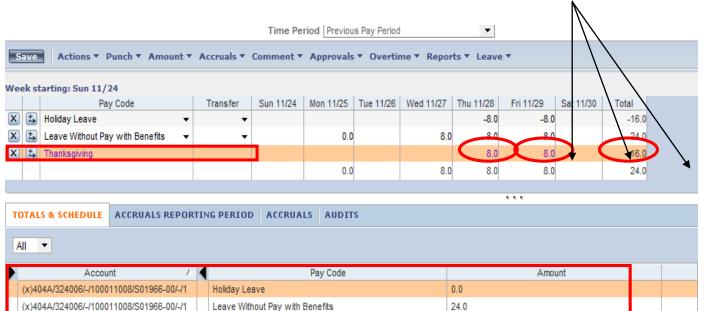

- Select "Save"
- The applicable number of hours will populate for "Leave without Pay with Benefits" in the Totalizer

For Exempt Employees - The reduction of hours will be applied to the pay check that also reflects other exception time. For example: if an employee took LWOP on Monday November 18th it will be reflected in their December 20th check date.

#### NON-EXEMPT Encountering an Unexcused Absence before or after the holiday:

If an employee does not work the scheduled day before the holiday

- The LWOP Earn/Pay Code should be used only if the employee elects "Leave without Pay" instead of using "Sick" or "Annual".
- If the department does use LWOP instead of an unexcused absence the above instructions need to be used to back out the holiday hours.
- Print the Time Detail Report and have the employee sign the timecard for acknowledgment of any unexcused absences for documentation purposes.
- It is highly recommended that the day be left as an "Unexcused Absence" in the timecard which is identified by a red outlined box around the day.

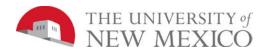

### Please Note: (for both Exempt and Non-Exempt):

- If an employee has LWOP the scheduled day before or the day after the holiday they are not eligible for the holiday hours.
- Only enter LWOP for intermittent leave in LoboTime, do not use the Earn/Pay Code when the employee
  is on "B" status in Banner.
- As a general rule, intermittent LWOP is entered on the day that it is used.
- For excused absences use "Sick" or "Annual" leave as appropriate.

## If applicable Holiday hours are showing as "0" in the timecard for "Next Pay Period":

- At the start of the pay period which includes the holiday, the "Holiday Leave" pay code will populate in Non-Exempt timecards.
- For employees with a schedule, once the hours have been projected and entered for the day before
  the holiday it is expected the "Holiday Leave" hours will also populate in their timecards on the
  applicable days.
- If the hours are still not populating, enter a punch on the next scheduled day after the holiday. For most employees it is necessary to enter their projected typical In-Punch time according to their schedule.
- Please contact LTPAY@unm.edu immediately if you are still not able to see the holiday hours in each timecard.
- Do not sign off on timecards if the holiday hours are not displaying or calculating correctly.

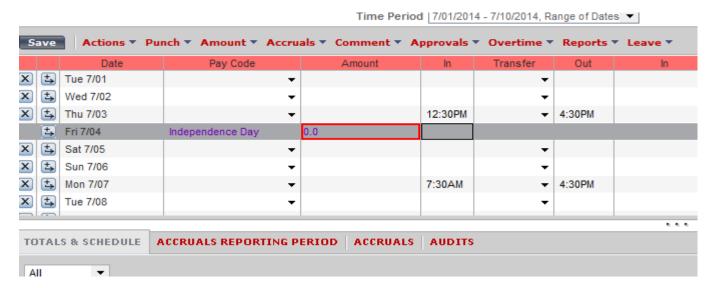

## **Navigating the Schedule Editor**

#### **Purpose**

LoboTime includes the Schedule Editor where you schedule worked and non-worked hours. Using the Schedule Editor, you can:

- Add, edit, and delete shifts
- Add pay codes for worked or non-worked hours
- Schedule labor transfers

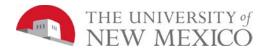

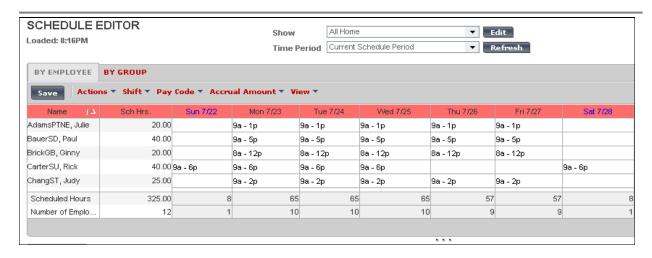

| Areas                      | Description                                                                                                    |
|----------------------------|----------------------------------------------------------------------------------------------------|
| Name column                | Lists the employee names.                                                                                                    |
| Sch Hrs. column            | Displays total number of scheduled hours by employee for the selected time period, with lunch deducted if applicable.                                  |
| Date cells                 | For each day in the selected time period, displays shift start and end. A date cell can also display pay codes to identify scheduled non-worked hours. |
| Scheduled Hours row        | Displays total number of scheduled hours for all employees for the selected time period and for each date displayed.                                   |
| Number of<br>Employees row | Displays the total number of employees used to calculate total Scheduled Hours.                                                                        |

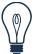

### Tip

Schedule Editor builds a schedule pattern. The pattern is built on the "person". An example of a schedule pattern is 9a - 5p Monday – Friday.

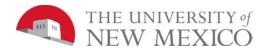

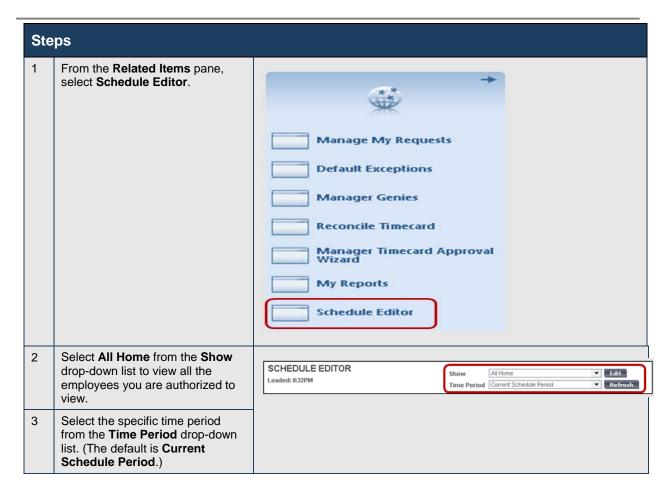

## **Creating Schedules Using Pattern Templates**

#### **Purpose**

Schedule patterns let you quickly apply a set of shifts to employees who work the same shifts on a regular basis. A schedule pattern consists of one or more shifts that repeat over a specified time period. When you create schedules for employees who have a schedule pattern, you can add the shift days and times manually or use a predefined pattern template. The pattern template defines the pattern of the shifts' days and times and makes it easier and faster for you to create the employees' schedules.

### **Example**

You want to permanently schedule Raul SanchezSW to work 9:00 A.M. to 2:00 P. M. Monday through Friday every week, starting Monday of the current schedule period. You know that a pattern template exists that defines this schedule pattern, so you will use it because it is easier and faster than adding the schedule manually.

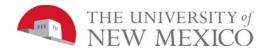

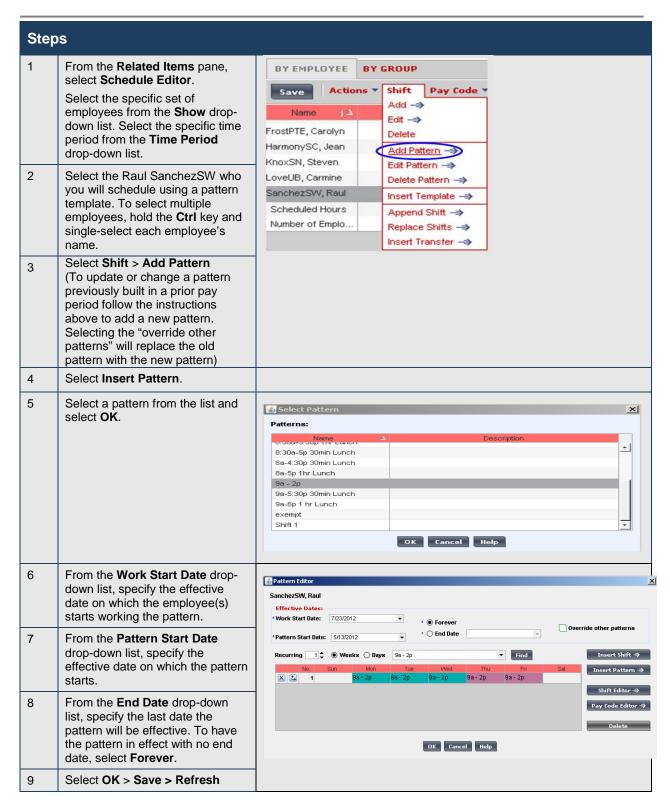

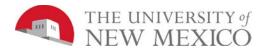

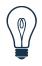

#### Tip

Work Start Date and Pattern Start Date will be the same date.

### **Refreshing and Saving Data**

### **Purpose**

When you add and modify schedule data, the application displays your edits but does not save them automatically. You must tell the application to save the data. Prior to saving your data, you can cancel your edits if necessary.

#### Visual indicators

When you edit a schedule, the page name turns orange and an asterisk appears next to it to let you know that your edits are not yet saved. After you save, the visual indicators no longer appear.

#### **Canceling edits**

The application does not save your edits until you tell it to do so. Until that time, you can remove or cancel your edits using the Refresh button. When you select Refresh, the application redisplays the most recently saved information, overwriting all of your unsaved edits.

### Saving edits

When you are satisfied with your edits, you must save them. If you close the employee's schedule before you save the edits, they are not saved.

### **Canceling edits**

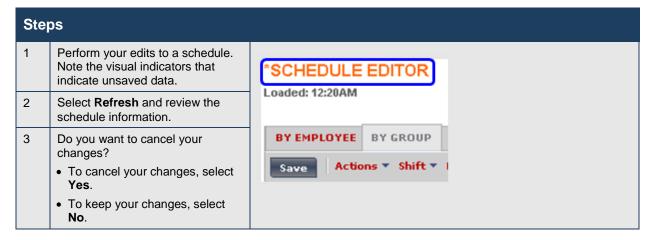

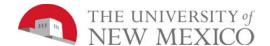

### Saving edits

| Ste | Steps                                                                                                    |                                              |  |  |  |
|-----|----------------------------------------------------------------------------------------------------|----------------------------------------------|--|--|--|
| 1   | Perform your edits to a schedule.  Note the visual indicators that identify unsaved data.                                         | *SCHEDULE EDITOR Loaded: 12:20AM             |  |  |  |
| 2   | Select Save.                                                                                                    | BY EMPLOYEE BY GROUP  Save Actions ▼ Shift ▼ |  |  |  |
| 3   | Review the employee's schedule to ensure that the visual indicators no longer appear, validating that your information was saved. |                                              |  |  |  |

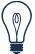

### Tip

Remember the data in Schedule Editor does not automatically save, you must save your data to record your work.

### Adding Shifts by Inserting a Shift Template

### **Purpose**

You can add a shift by entering the start and end times directly into the date cells in the Schedule Editor. If the shift times are standard for The University of New Mexico, you might have a shift template that you can use. Shift templates define the start and end times of standard shifts that employees work regularly. A shift template does not include specific days or dates.

#### **Example**

You review your workload and notice that you need your employee, Raul SanchezSW, to work the 8:00 A.M. to 12:00 P.M. shift on second Monday and Tuesday of the current schedule period. You know that there is a shift template that defines the start and end times for this shift. You will insert the shift template when you schedule one of your employees to work the shift.

| Ste | Steps                                                                                                    |  |  |  |
|-----|----------------------------------------------------------------------------------------------------|--|--|--|
| 1   | From the <b>Related Items</b> pane, select <b>Schedule Editor</b> .                                                                                  |  |  |  |
| 2   | Select the specific set of employees from the <b>Show</b> dropdown list. Select the specific time period from the <b>Time Period</b> drop-down list. |  |  |  |
| 3   | Locate the employee's row and select the cell in the row and under the date where you want to add a shift.                                           |  |  |  |

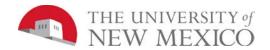

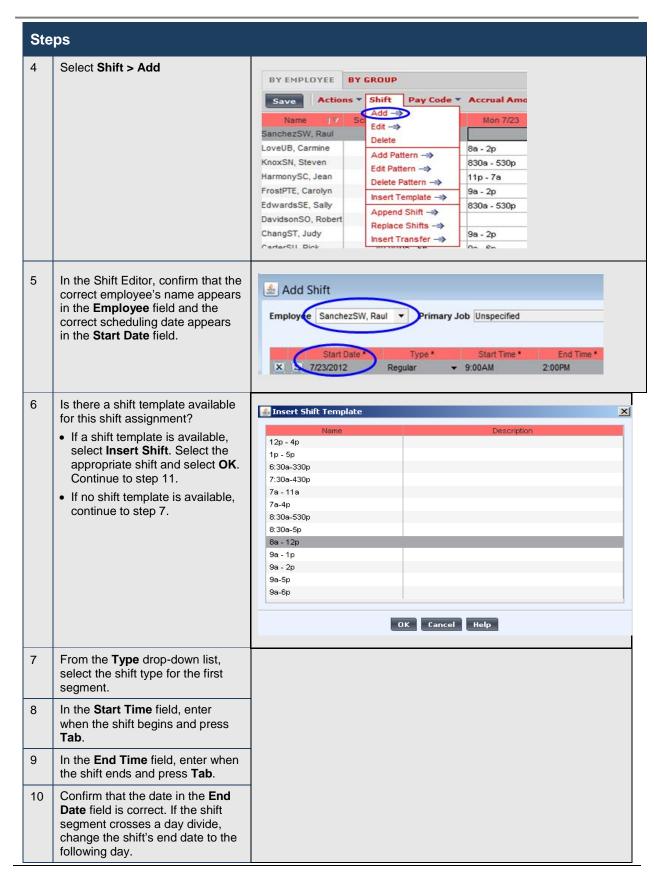

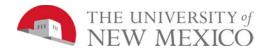

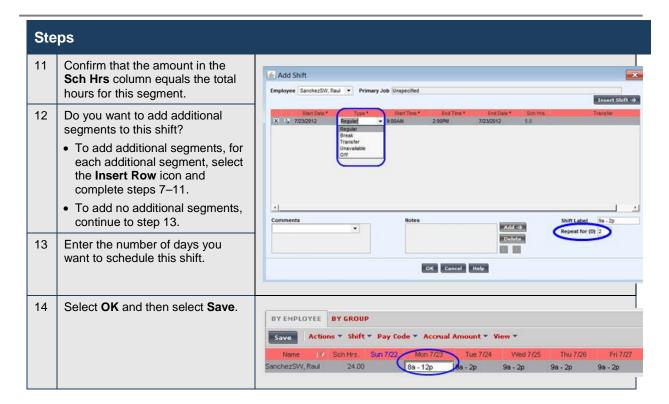

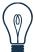

### Tip

You can enter time using either 12-hour or 24-hour time formats. For example, you can enter 8:00 A.M to 5:00 P.M. as 0800-1700 or 8a-5p. The configuration of the system determines the default time format. You can also copy and paste shifts using Ctrl-C and Ctrl-V.

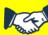

### **Business practice**

Always look for a shift template first when scheduling employees' shifts. Several shift templates have been created. If a shift template is not available, the recommendation is to key the data in as needed.

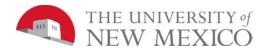

### **Editing Shifts Using the Shift Editor**

### **Purpose**

When creating and editing more complex schedules use the Shift Editor. It has tools that make it easier for you to create and edit shifts with several segments, shifts with transfers, shifts that cross the day divide, and other complex shifts.

#### **Example**

On the first Friday of the current schedule period, you need Raul SanchezSW to work the following shift segments:

- Regular shift from 8:00 A.M. to 12:00 P.M.
- No break

Use the Shift Editor to add the shift to the employee's schedule for the first Friday of the current schedule period.

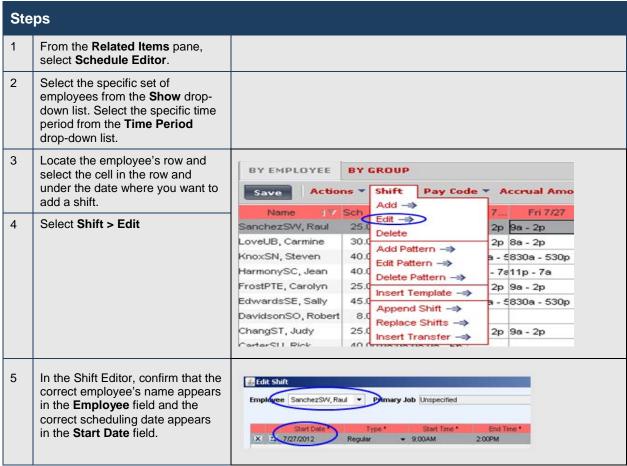

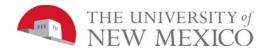

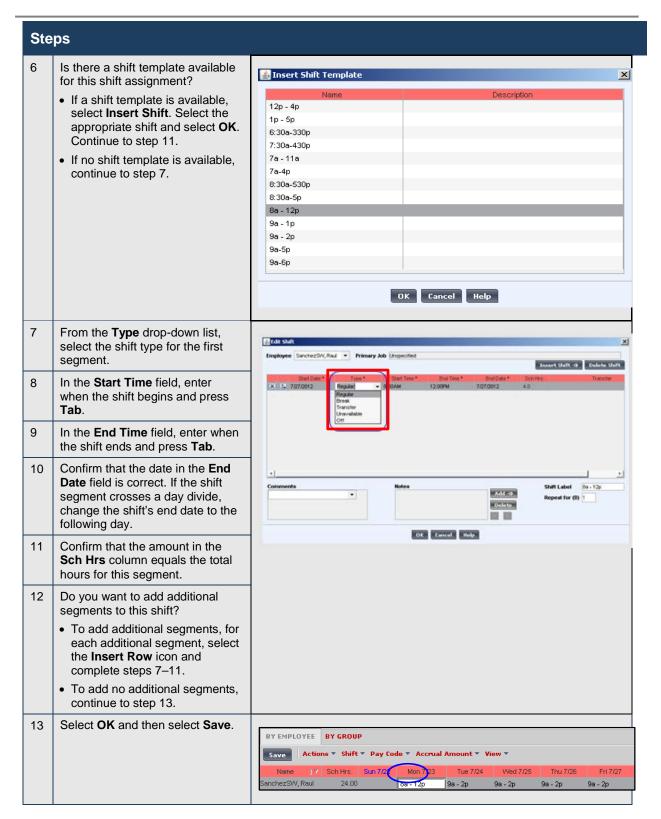

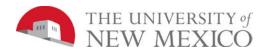

### **Editing Scheduled Shifts in Cell Editing**

### **Purpose**

When events in employees' lives occur that require them to take time off and when your workload requirements vary, you will need to change employees' schedules. You need to keep the schedules accurate to reduce the number of exceptions that might appear in employee timecards.

### **Example**

Your workload requirements have changed on Wednesday of the second week in the current period. Raul SanchezSW has volunteered to change his schedule to satisfy the new requirements. Change his regular shift to 8:00 A.M. to 12:00 P.M.

| cguia | egular shift to 8.00 A.M. to 12.00 P.M.                                                                                                    |                            |  |                                 |                                |                              |                                |
|-------|----------------------------------------------------------------------------------------------------|----------------------------|--|---------------------------------|--------------------------------|------------------------------|--------------------------------|
| Ste   | Steps                                                                                                    |                            |  |                                 |                                |                              |                                |
| 1     | From the <b>Related Items</b> pane, select <b>Schedule Editor</b> .                                                                                  |                            |  |                                 |                                |                              |                                |
| 2     | Select the specific set of employees from the <b>Show</b> dropdown list. Select the specific time period from the <b>Time Period</b> drop-down list. |                            |  |                                 |                                |                              |                                |
| 3     | Locate the employee's row and select the cell in the row and under the date that contains the shift that you want to edit.                           | Sch Hrs.<br>24.00<br>30.00 |  | Mon 7/23<br>8a - 12p<br>8a - 2p | Tue 7/24<br>9a - 2p<br>8a - 2p | Wed 7/25<br>8-12p<br>8a - 2p | Thu 7/26<br>9a - 2p<br>8a - 2p |
| 4     | Edit shift start and/or end times and press <b>Tab</b> .                                                                                             |                            |  |                                 |                                |                              |                                |
| 5     | Select Save.                                                                                                    |                            |  |                                 |                                |                              |                                |

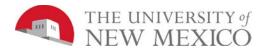

### **Deleting Shifts from Employees' Schedules**

### **Purpose**

Employees sometimes are unable to work a scheduled shift. When this happens, you need to delete the shift from the employee's schedule to prevent the application from flagging the employee as absent without an excuse.

#### **Example**

Julie ChangST mentioned that she will be unable to work Monday of the schedule period because she needs to attend her brother's out-of-town wedding. Access the Schedule Editor and delete the employee's schedule for Monday of the schedule period.

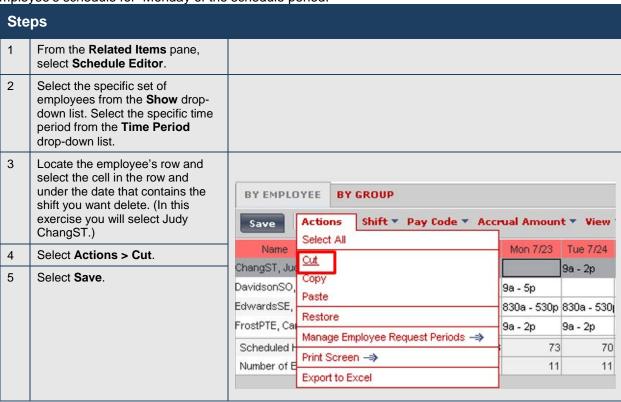

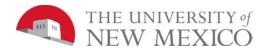

### **Restoring Deleted Shifts**

### **Purpose**

If an employee's plans change or a shift was deleted in error, you can restore the shift if it belongs to a pattern. Use the Restore feature on the Actions menu to insert the original shift into the employee's schedule.

#### **Example**

Julie ChangST's plans have changed and she will be able to work the Monday of the next schedule period after all. Access the Schedule Editor and restore the shift in the employee's schedule for Monday of the next schedule period.

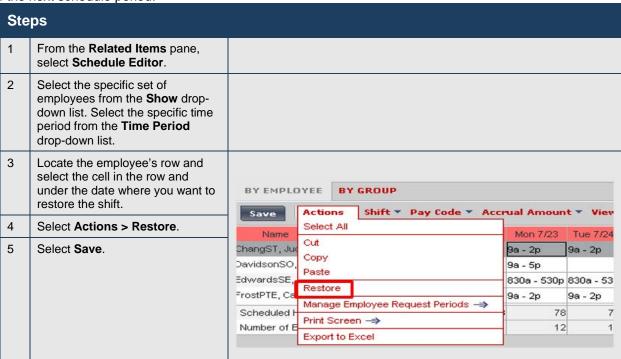

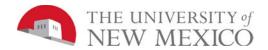

Steps In the Effective Date field, 📤 Pay Code Editor confirm the date selected. (Or, if incorrect, enter the correct date.) Effective Date 7/23/2012 6 From the **Pay Code** drop-down Pay Code Sick-Minor list, select the pay code. \*Amount (hh:mm) full sched day 7 In the Amount field, do one of the Override Accrual Days following: ✓ Override Shift • To schedule a specific number of hours, enter the amount of \*Start Time 9:00AM hours in the field · To schedule the entire number \*Repeat for (D) of hours the employee is Transfer scheduled to work that day, Notes Comments select full sched day from the drop-down list Approved • To schedule half of the number of hours the employee is scheduled to work that day. select half sched day from the OK Cancel Help drop-down list 8 (Optional) If the non-worked hours must replace the employee's existing shift, select the Override Shift check box and do one of the following: • To override the employee's entire shift, select Whole Shift • To override part of the employee's scheduled shift, select Partial Shift In the Start Time field, enter the effective time for the non-worked hours. If the employee already has a schedule, the shift start time is the default. 10 In the Repeat for (D) field, enter the number of consecutive days this edit applies. For example, if the employee has requested five consecutive days of vacation, enter 5. Select **OK** and then select **Save**.

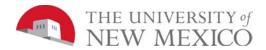

|                  |                   | Real time |            |
|------------------|-------------------|-----------|------------|
| Minutes reported | Rounding to tenth | example   | Rounded to |
| 1-3 min          | 0=0 min           | 8:03 AM   | 8:00 AM    |
| 4-9 min          | 0.1=6 min         | 8:04 AM   | 8:06 AM    |
| 10-15 min        | 0.2=12 min        | 8:11 AM   | 8:12 AM    |
| 16-21 min        | 0.3=18 min        | 8:23 AM   | 8:24 AM    |
| 22-27 min        | 0.4=24 min        | 8:26 AM   | 8:24 AM    |
| 28-33 min        | 0.5=30 min        | 8:35 AM   | 8:36 AM    |
| 34-39 min        | 0.6=36 min        | 8:39 AM   | 8:36 AM    |
| 40-45 min        | 0.7=42 min        | 8:46 AM   | 8:48 AM    |
| 46-51 min        | 0.8=48 min        | 8:54 AM   | 8:54 AM    |
| 51-57 min        | 0.9=54 min        | 8:55 AM   | 8:54 AM    |
| 58-60 min        | 0.1=the next      |           |            |
|                  |                   |           |            |

### **Modification of Leave after Approval**

Steven Knox, a non-exempt employee, submits 8 hours of annual leave for Monday. Throughout the course of the week he ends up working extra hours and no longer wants to use all 8 hours of Annual leave. Rather than cancel the request and require the employee to submit a new one, which must be approved before the Payroll deadline, the manager may modify the leave.

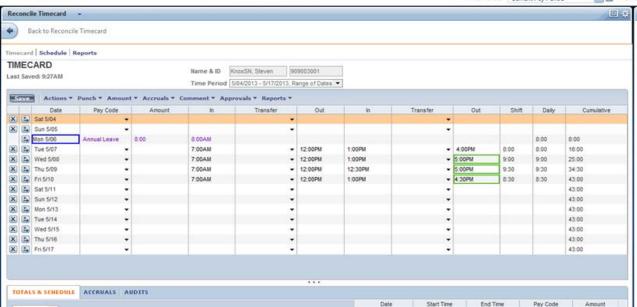

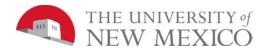

Navigate to the SCHEDULE EDITOR and locate the day that contains leave.

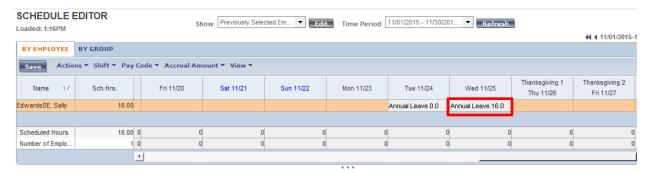

Select on the cell where the Leave is located > Right Select > Select "Edit" > Select "Pay Code"

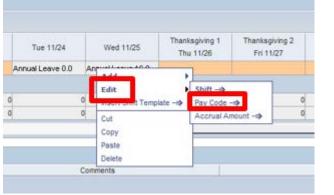

Update the hours to the correct amount in the "Amount" field.

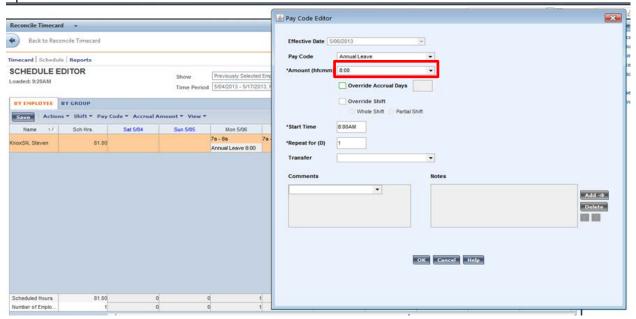

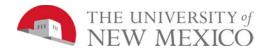

Add a comment indicating why the hours are being changed. Then select "OK" > select "Save"

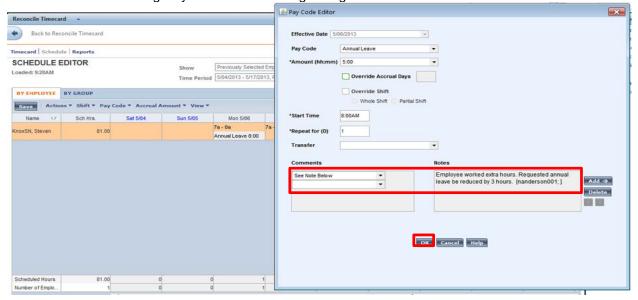

Notice the timecard will now reflect the updated amount of leave and leave banks will be recalculated.

### **Modification of Leave Upon Approval**

Sally Edwards submitted a leave request for two days. She indicated the total leave to be taken of 16 hours in the "length" column instead of 8 hours each day. Managers may update leave requests upon approval. Select on the "approve button." This will open the approve time-off request window. Select on "edit" located above the comments.

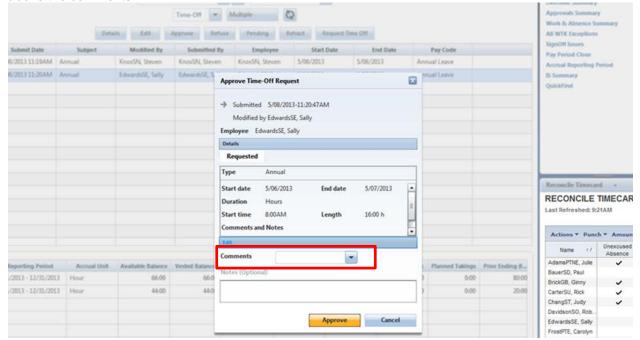

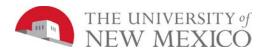

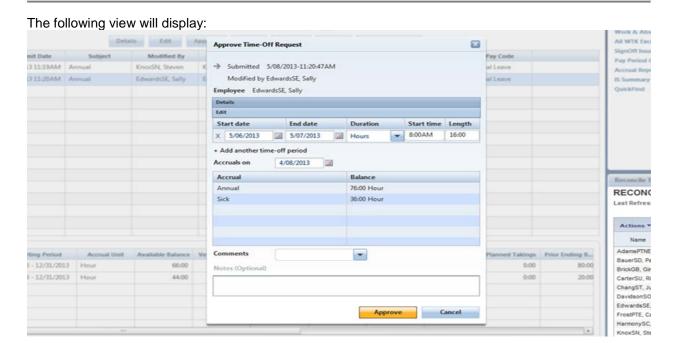

The length of time and any other necessary fields may be modified. Once all appropriate fields have been updated, add a comment and then select "Approve".

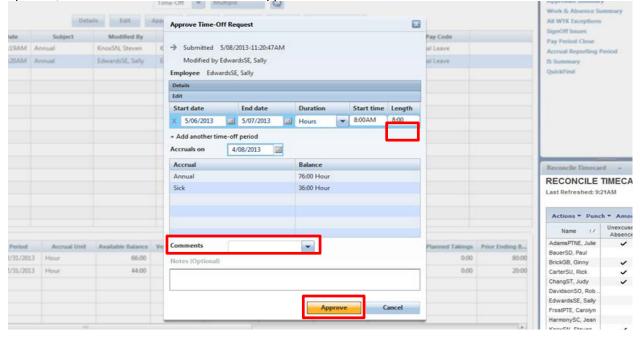

## **Ending Schedules/Breaks between Schedules**

Patterns may need to be ended or have a break between the old one and the new one. Patterns are built in pay periods and once the pay period has been signed off on the pattern cannot be deleted. Instead the pattern will need to be ended to allow for changes.

Go to the schedule editor and select the individual whose pattern needs to be updated. Select on "shift" and "edit pattern." The pattern editor will pop up.

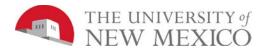

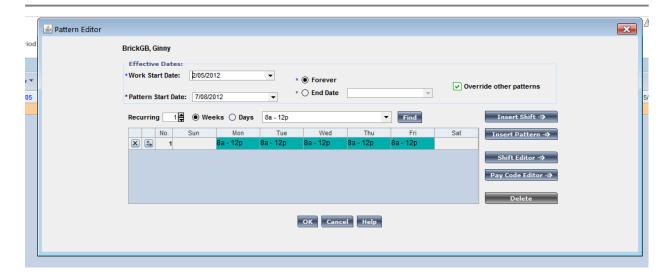

Change the radio button from forever to "end date." Add the end date, which must be the last day of the last pay period signed-off or later.

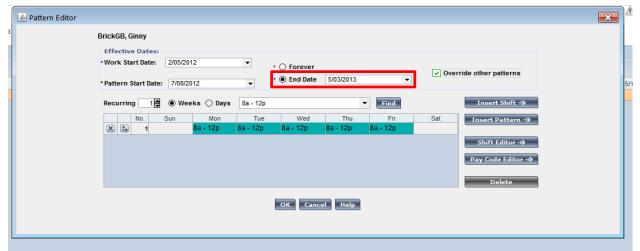

Two warnings will display. Select "yes" for both of them.

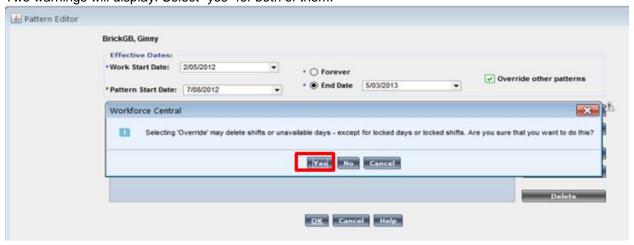

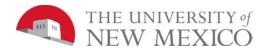

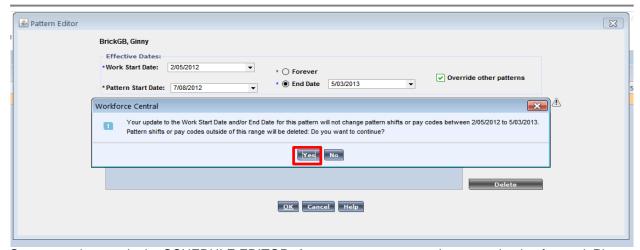

Save your changes in the SCHEDULE EDITOR. A new pattern may now be created going forward. Please see "Scheduling Employee's" for instructions.

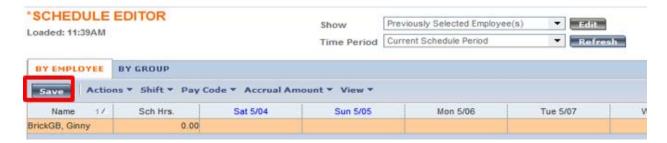

## **Using Online Help**

### **Purpose**

LoboTime contains an online Help system to help you perform Navigator or timekeeping tasks. It contains contents and search capabilities.

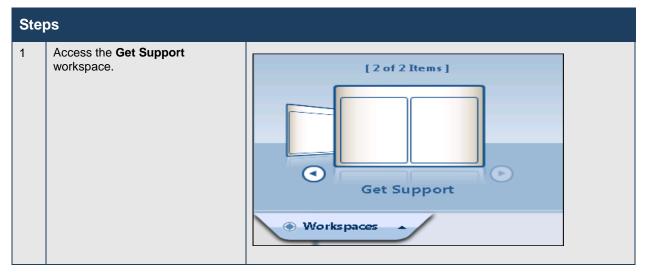

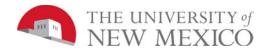

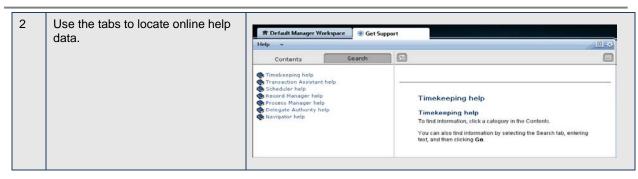

| Component | Description                                                                                                    |  |
|-----------|----------------------------------------------------------------------------------------------------|--|
| Contents  | Collection of topics                                                                                           |  |
| Search    | Tool for entering a specific word or phrase; topics appear with percent rankings that identify their relevance |  |

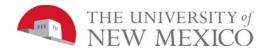

# Rounding to the Nearest 10th of an Hour

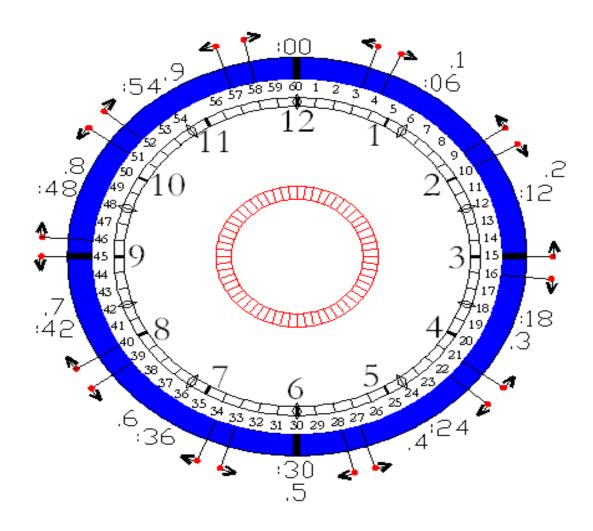